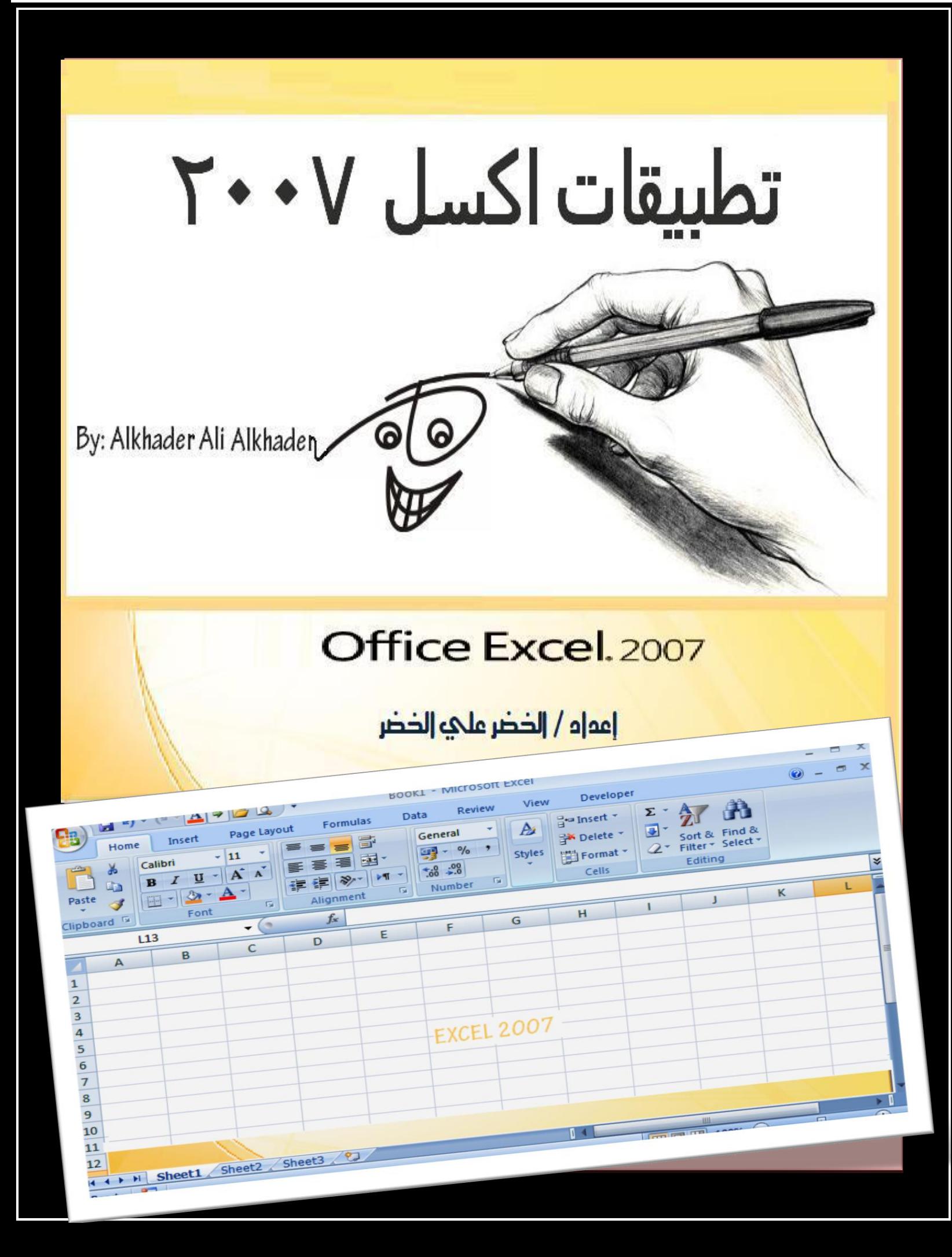

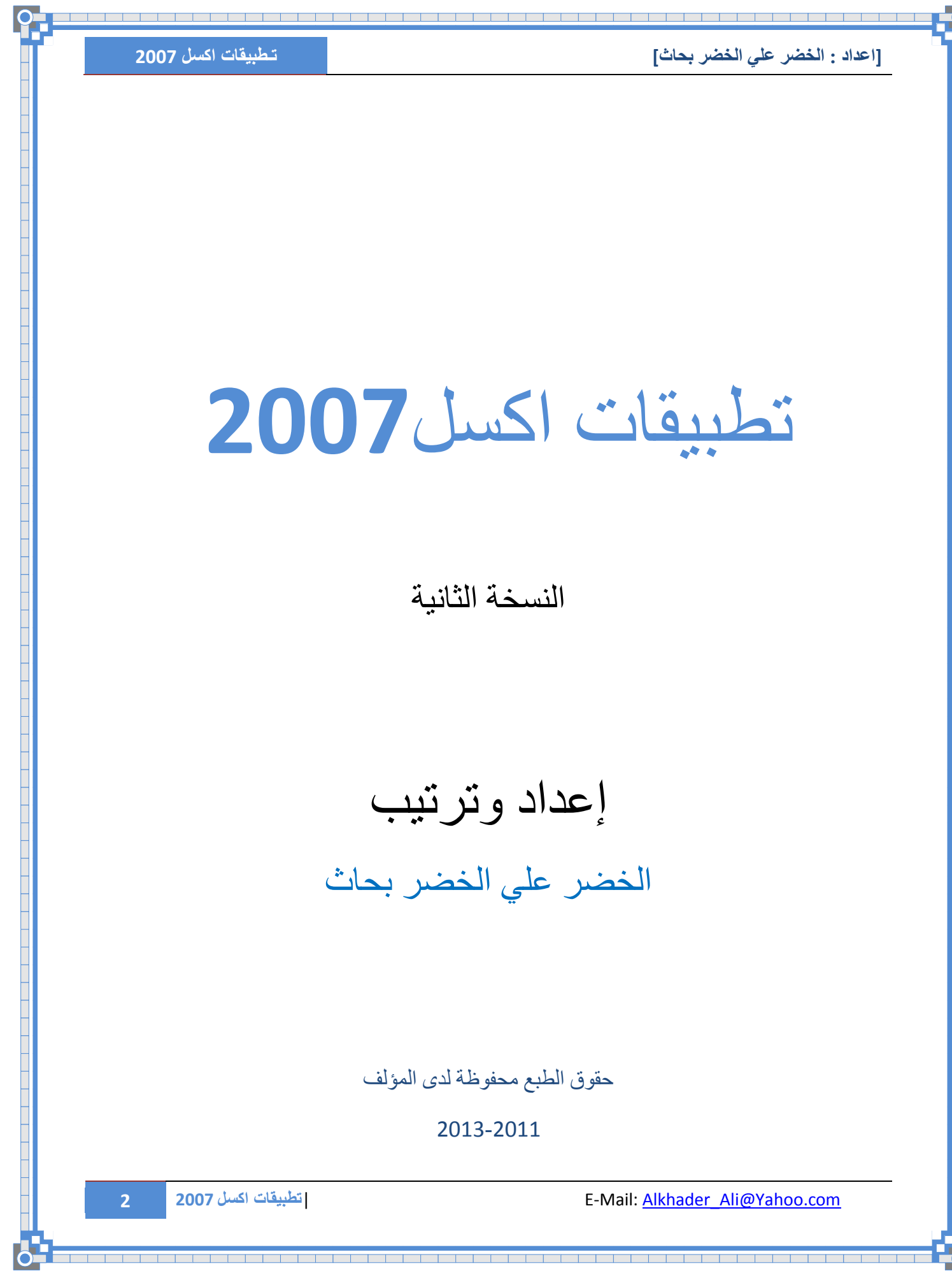

 $\top$ 

[اعداد : الخضر علي الخضر بحاث]

د است است است است است از است است است ا

تطبيقات اكسل 2007

#### <span id="page-2-0"></span>الفهسسوس

#### **Table of Contents**  $\ddot{\mathbf{u}}$

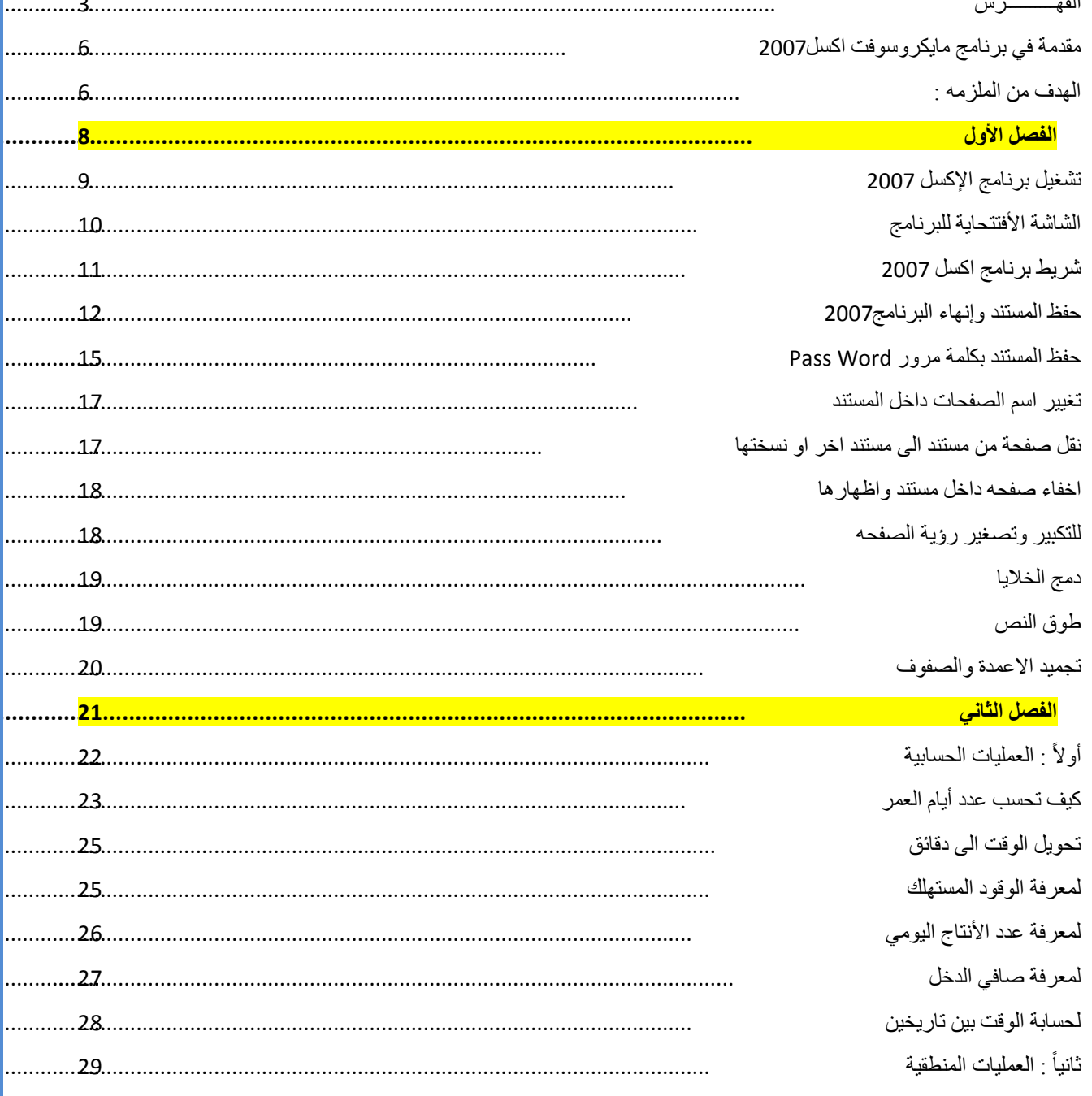

⊤ ⊤ ⊤  $\overline{\phantom{a}}$  E-Mail: Alkhader Ali@Yahoo.com

اتطبيقات اكسل 2007

 $\overline{\mathbf{3}}$ 

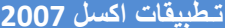

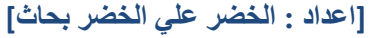

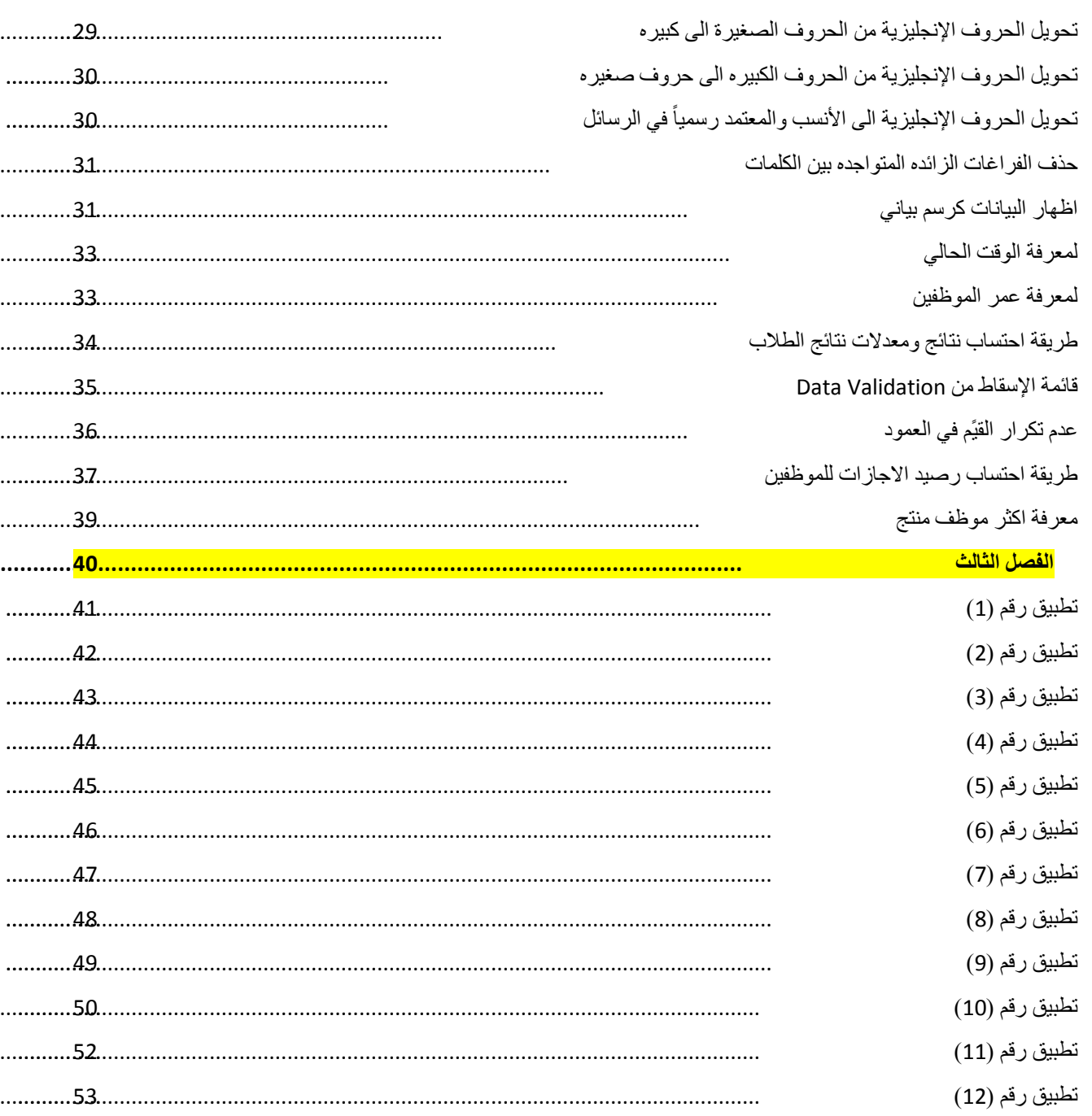

т

т

E-Mail: Alkhader Ali@Yahoo.com

 $\overline{\mathbf{4}}$ 

i <mark>da jeni po je u</mark> po

⊤ ⊤ ┰ ⊤

بسم الله الرحمن الرحيم

<span id="page-5-0"></span>**يمذيح في تزَايط يايكزٔسٕفد اكسم2007**

#### **مقدمة بسيطة في انجداول اإلنكترونية 2007 Excel**

الإكسل هو أحد الـتطبيقات الـواسعة الـشهره فـى مجال الـجداوِل الإلـكترونـية وهى تـعتبر قـطاع هام من قـطعات الـتطبيقات الـمكتبِية الـكثيرة الآستخدام ، وتـتيح لـنا هذه الـتطبيقات إنشاء جداول نحزن بِها عدد هائل من المعلومات فى صور مختلفة بحيث يمكن لتلك المعلومات أن ترتبط فيما بينها بعلاقـات مـعقـدة ، والـجداول الإلـكترونـية أكـثر شمولا مـن قـواعد البيانات حيث تتيح لنا ربط البيانات بسهوله أكثر وإنشاء عدد هائـل من الـعلاقـات داخلها ، كما أنـها أسهل فـى الآستخدام.

- بزنامج الاكسل احد بزامج الأوفيس Microsoft Office Programs والنَّى يقَّوم بإجراء العمليات:
- **.1نعمهيات انحسابية** Operation Arithmetic :(اىجمع +  $\cdot$   $\leftrightarrow$  و $\bot$ الفرب x والقسمة  $\div$ )

**.2انعمهيات انمنطقية** Operation Logical : مثاه IF AVG  $>$  = 50 PTINT ("PASS")

**انٓذف يٍ انكراب :** اقـتناء الفـكره الاساسية عن بـرنـامـج الاكـسل والـمهارات الـتي تعين في استخدام الاكسل والمعادلات وكيفية التعامل معها وتطبيقها بحيث تكون قادراً بشكل افضل على القيام بأستخدام الـمعادلات الضروريـة واللازمـة لـتساعدك فـي انـجاز الـمهام

<span id="page-5-1"></span>الـمطلوبـه مـنك فـي وقت اسرع.

ينقسم هذا الكتاب على ثلاثة فصول الفصل الأول : أساسيات اكسل 2007 ا**لفصل الثاني :** المعادلات الحسابية **الفصل الثالث** : تطبٌقات اكسل 2007

د است است است است است است ا

الفصل الأول

أساسيات للمبتدئين

- <span id="page-7-0"></span> تشغٌل برنامج اإلكسل 2007
	- الشاشة األفتتحاٌة للبرنامج
	- أشرطة البرنامج
- دَغَظ المسنَنَد وإنَّهاء البرنامج
- سفظ المسنند بكلمة سر "Pass Word"
	- تغٌٌر اسم الصفحات داخل المستند
	- نقل صفحة من مستند الى مستند اخر
- اخفاء صفده داخل مسنند واظهارها
	- اللهجبير ولصفير رؤية الصفده

تنوية : يمكنكم مراسلتنا او متابعتنا على قروب **Excel 2007 Alkhader** وذلك على موقع الفيسبوك

**8 2007 اكسل قاتٌتطب** |E-Mail: Alkhader\_Ali@Yahoo.com

<span id="page-8-0"></span>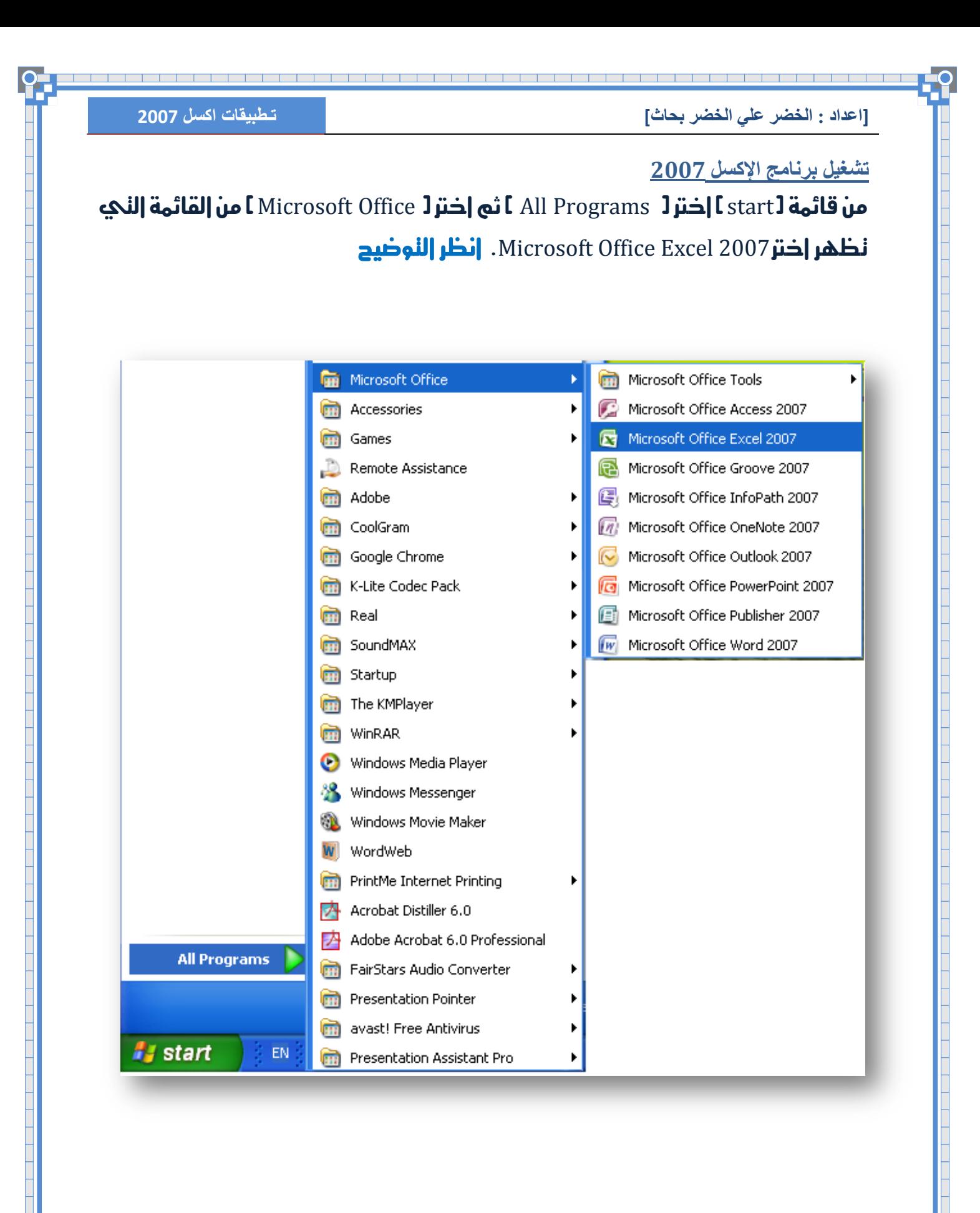

**9 2007 اكسل قاتٌتطب** |E-Mail: Alkhader\_Ali@Yahoo.com

<span id="page-9-0"></span>الشاشة الأفتتحاية للبرنامج

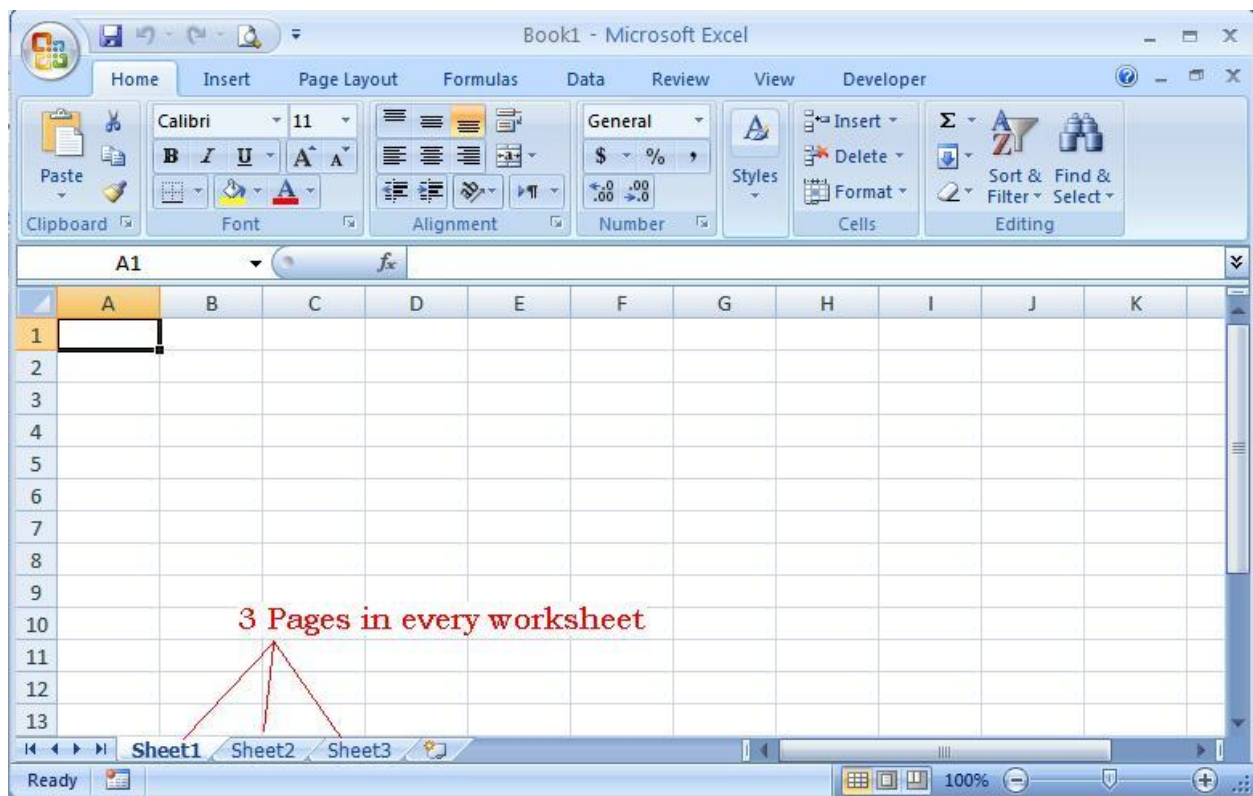

تسمي الواجهة اعلاه بالـ Work Bookــ ديث إنه يدنوي على ثلاث صفدات قابل الإضافة وحذف صفحات إخرى. وطريقة إضافة صفحة جديدة نكون بالظمط على 11F+Ctrl+F مع العلم بوجوه اكثر من طريقة.

<span id="page-10-0"></span>**شزيظ تزَايط اكسم 2007**

ستظهر

# نتقسم أوامر شريط برنامج الاكسل الحه ثمانية اقسام:

<u>i ya ya jan ya jan jan j</u>

Home, Insert, Page Layout, Formulas, Data, Review, View, and Developer

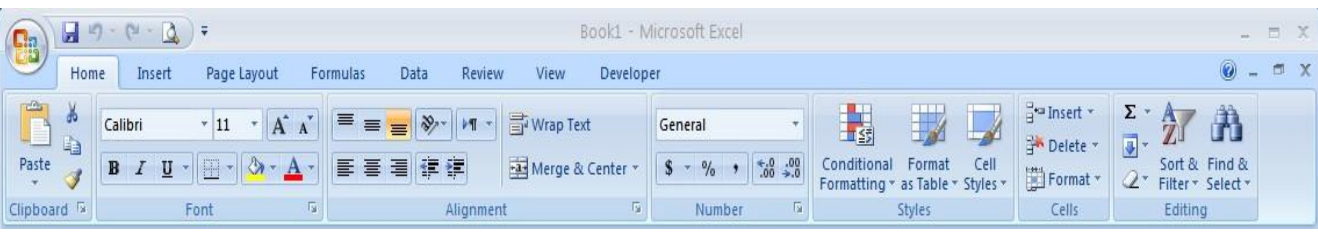

قد لا يظهر Developer في الشريط الموضح اعلاه في جهازك لكن عملية اظهاره تتم كالتوضيح التالي:

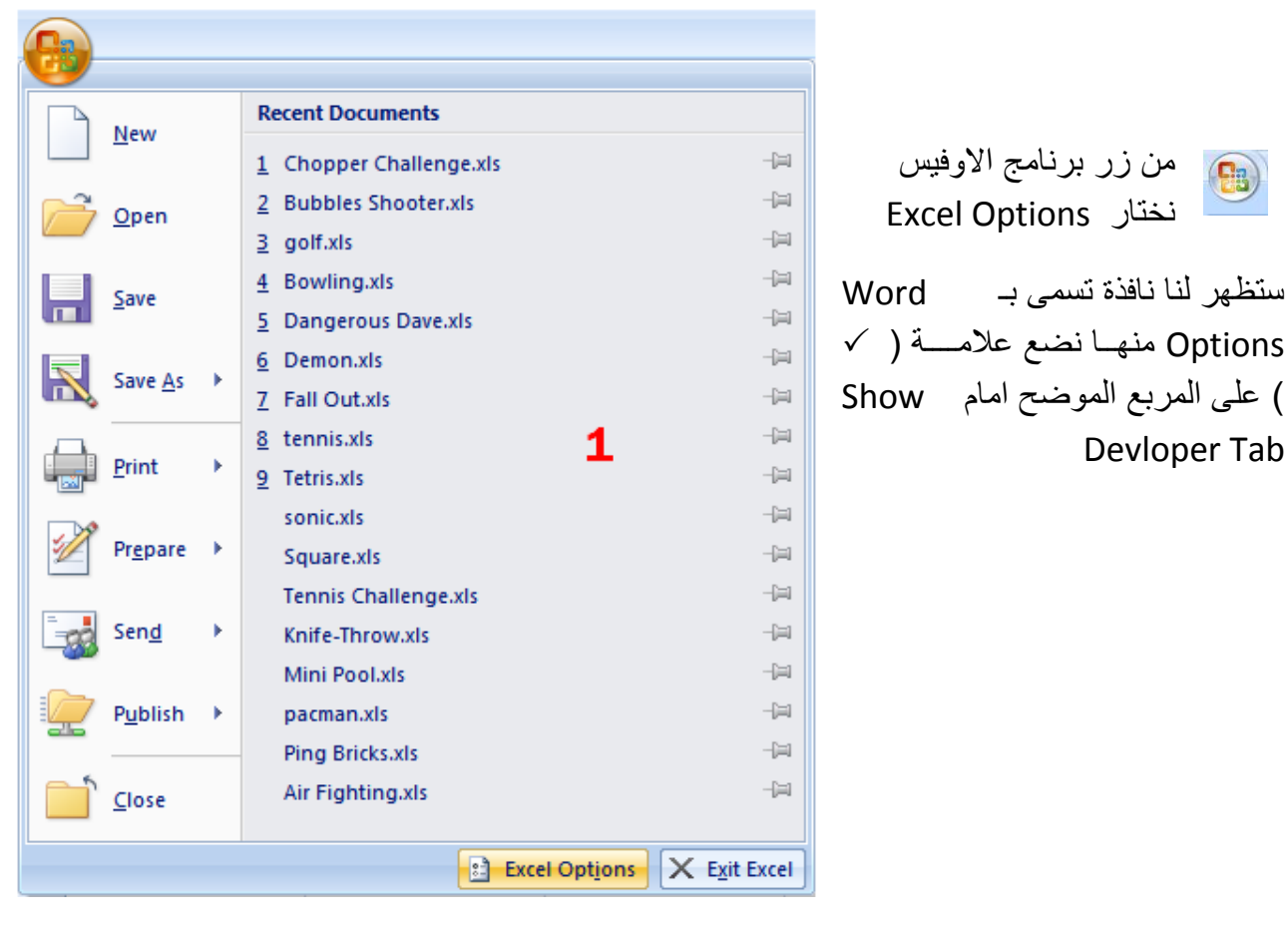

انظر الشكل التالي حتى تستكمل عملية اظهار الـDeveloper على الشريط الاكسل 2007 ً.

**11 2007 اكسل قاتٌتطب** |E-Mail: Alkhader\_Ali@Yahoo.com

a sa kabupatèn Kabupatèn Kabupatèn Kabupatèn Kabupatèn Kabupatèn Kabupatèn Kabupatèn Kabupatèn Kabupatèn Kabupatèn K

<u>s por por por por por </u>

a se de la composición de la composición de la composición de la composición de la composición de la composició

i

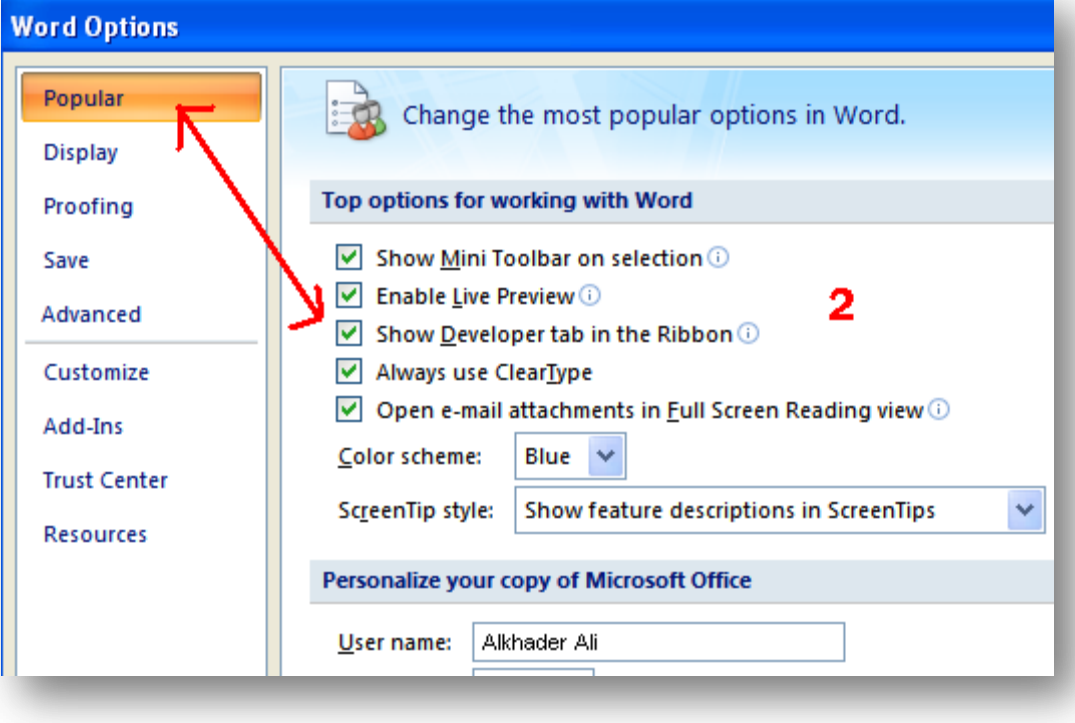

#### <span id="page-11-0"></span>**حفع انًسرُذ ٔإَٓاء انثزَايط2007**

نَفترض إن لدينا جدول موضحاً به اسم الموظف ورقمه الوظيفي والمسمى الوظيفي وإردنه حفظة في وحدات النخزين، نذهب الحه ij الأوفس ونخنار Save As ومن ثٍ خنتاز Workbook Excel ثٍ نحدد مسار حفظه.

 $\Box$  9 - (1 -  $\Delta$ ) + **Book** Save a copy of the document  $New$ **Excel Workbook**  $\mathbf{R}$ Save the workbook in the default file  $Open$ format. **Excel Macro-Enabled Workbook** Œ Save the workbook in the XML-based and 515 Save macro-enabled file format. **Excel Binary Workbook** œ Save As Save the workbook in a binary file format D-000 optimized for fast loading and saving. 醽 Excel 97-2003 Workbook Print Save a copy of the workbook that is fully compatible with Excel 97-2003. Prepare PDF or XPS Publish a copy of the workbook as a PDF or XPS file. Send × Other Formats R Open the Save As dialog box to select from<br>all possible file types. Publish  $C$ lose Excel Options | X Exit Excel

 $\overline{\phantom{a}}$ 

سنظهر الحمّاً الشاشة الناليه وإحفظه في المــاكن المـراد ان نحنفظ به وليكن علـي سبيل المثال Employee Data ثــم اخنــر علـــحه Save لدفظ المسنــد علـم سبيـل المثــال . My Document

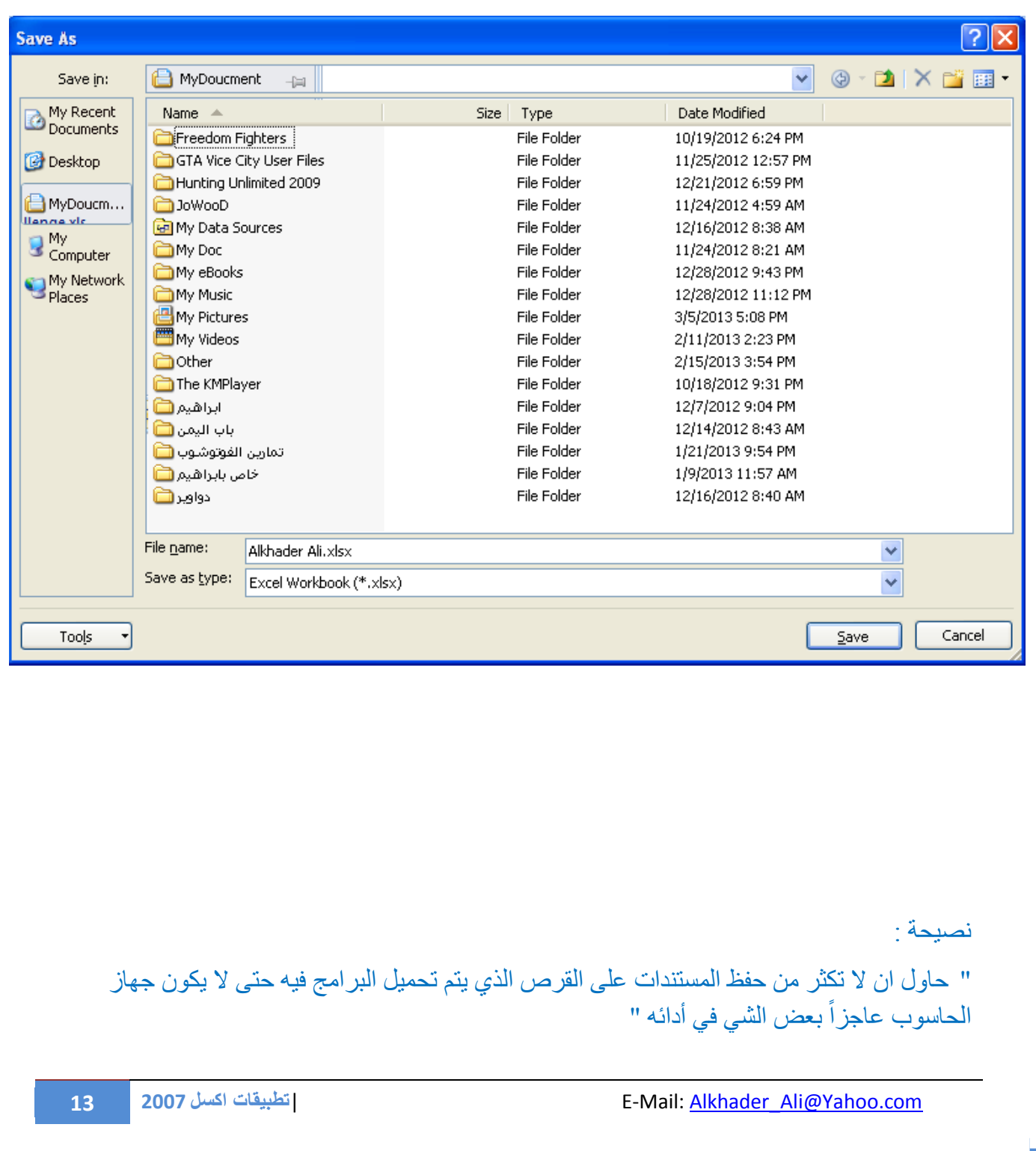

ТЕ И ДЕ РЕГЕРЕ ПРЕДСТАВИТЕЛЬНО ПРОГЛАМИ ПОЛЕ ПРЕДСТАВИТЬ ПОЛЕ ПРЕДСТАВИТЬ ПОЛЕ ПРОДАТИТЕЛЬНОСТЬ ПРОГЛАМИ ПОЛЕ П

<u>s per per per </u>

⊤ ⊤ ┱ ┰ ⊤

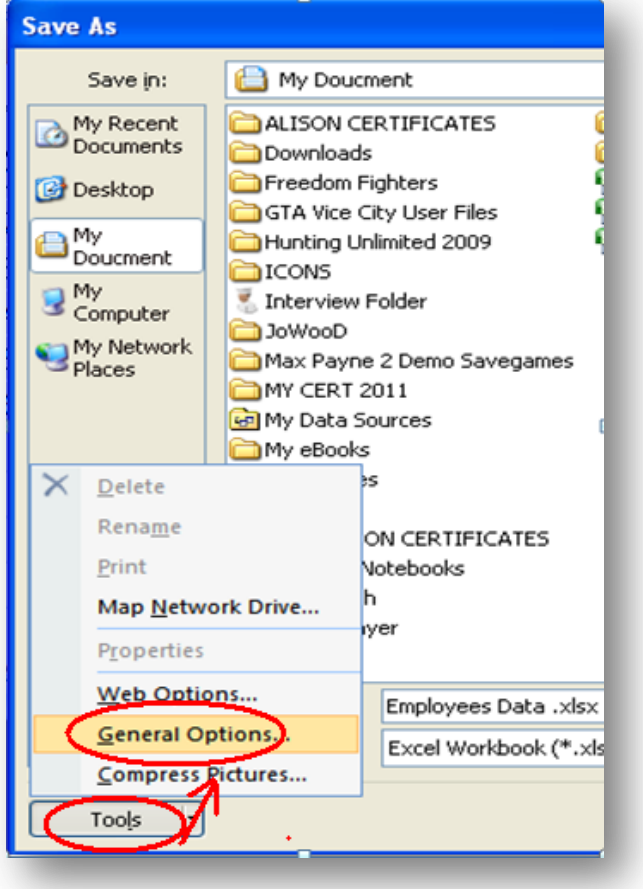

#### <span id="page-14-0"></span>**حفع انًسرُذ تكهًح يزٔر Word Pass**

ينطلب الأمر منك إحياناً إسنخدام كلمة مرور [ كلمة |لسر ] وذلك من إجل أمن وسرية المعلومات اللهي لديك نمادياً من اإإطراع عليها او النعديل فيها من مسنخدماً اخر.

# للقيام بانشاء كلمة مرور ننبع الخطوات النالية:

- انبع طريقة حفظ المسننم وقبل  $1\,$ القيام بالضفط على زر الحفظ Tools أذهب تر أدوات
- 2 -اضغط على تز Tools ثم ننقر على General Option ثم ادخل كلمة السر وسيقوم البرنامج بطلب منك

<u>an para pada </u>

إعادة إدخال كلمة السر مرة

اخرى لناكد من صحة كلمة

السر اللي ادخللها.

3 -ثم احفظ المسنند وذلك Save. ملحة العنوية العربية

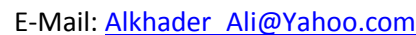

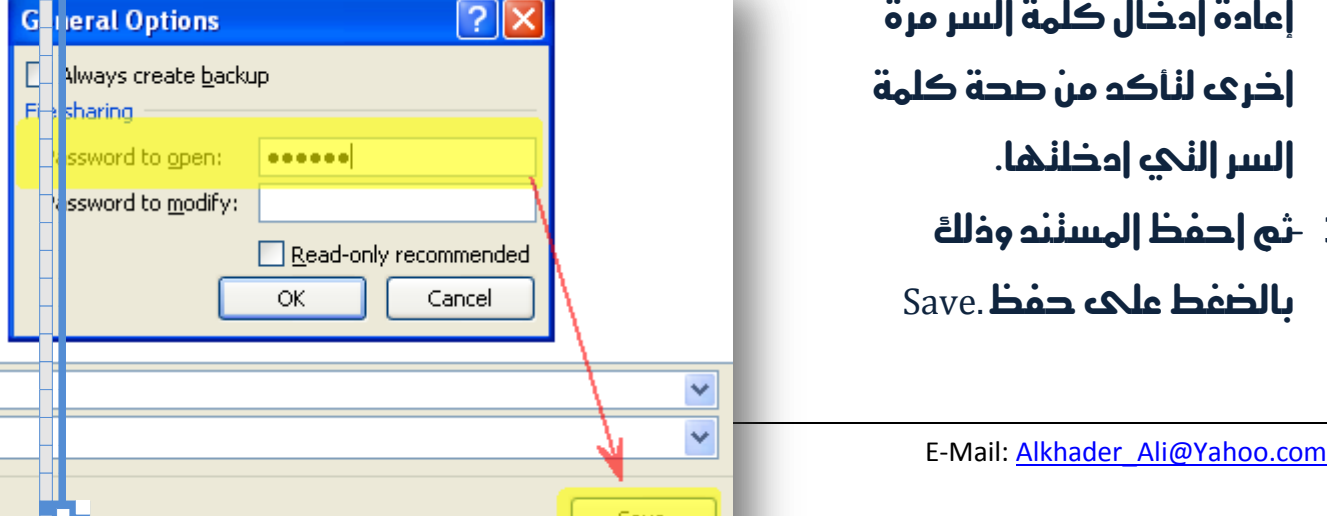

[8] **Experience and an anti-contract of the second state of the second state of the second state of the second state of the second state of the second state of the second state of the second state of the second state of th** 

<u>s per per per </u>

⊤ ⊤ ┱ ┰ ⊤

ТЕ И ДЕ РЕГЕРЕ ПРЕДСТАВИТЕЛЬНО ПРОГЛАМИ ПОЛЕ ПРЕДСТАВИТЬ ПОЛЕ ПРЕДСТАВИТЬ ПОЛЕ ПРОДАТИТЕЛЬНОСТЬ ПРОГЛАМИ ПОЛЕ П

<span id="page-16-0"></span>**ذغييز اسى انصفحاخ داخم انًسرُذ**

بأمكانك تغيير اسم الصفحات في مستند الإكسل وذلك بالضغط بالزر الايمن في الماوس على Sheet مرتين متتاليتين او نقرة واحدة بالزر الايمن على اسم الصفحة المراد تغيير اسمها واختيار Rename لإعادة تسميتها.

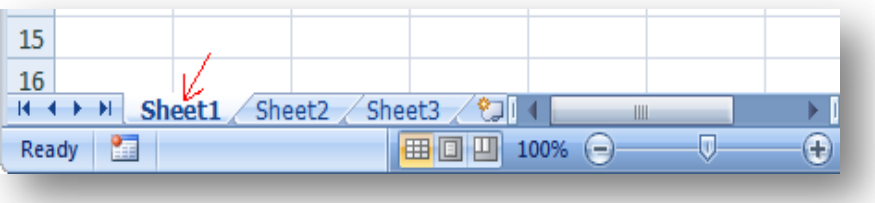

<span id="page-16-1"></span>نقل صفحة من مستند الى مستند اخر أو نسختها

ٌمكنك نقل صفحة كاملة من اي Book Work او نسخة منه وذلك بالذهاب الى الصفحة المراد نقلها ومن ثم الضغط على الزر الأيمن في الماوس وستظهر الشاشة الموضحة ادناه ولك الحرية في ان تنسخ الى Book1 اي ورقة عمل جديدة او نفس الورقة التي تعمل بها.

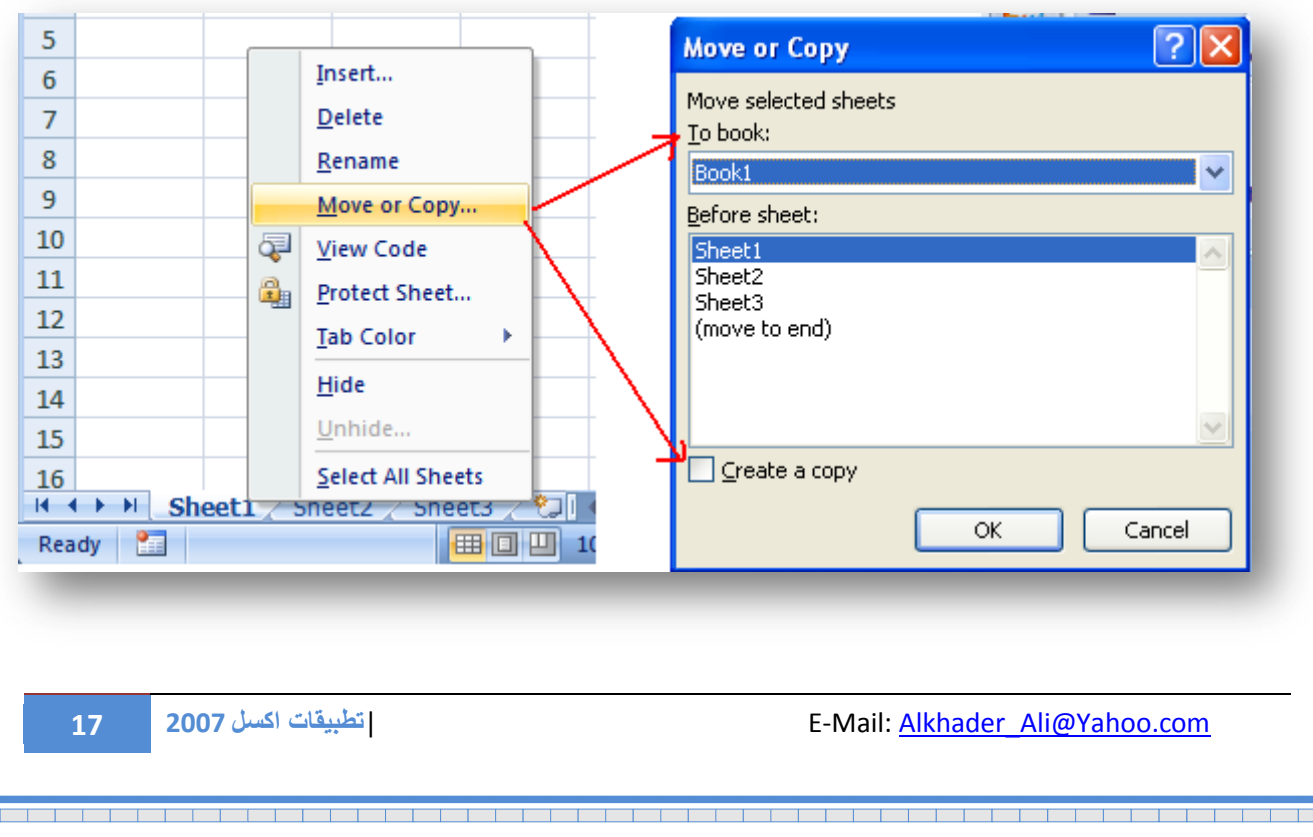

#### اخفاء صفحه داخل مستند واظهارها

نضغط بالزر الايمن من الماوس على اسم الصفحة المراد اخفائها ونختار من القائمة التً ظهرت كما هو مبين في الشكل كلمة Hide كى يتسنى لنا اخفاء الصفحة، ونستعمل نفس الطريقة كي يتم اظهار ها لاحقاً لكن ننقر على كلمة Unhide لأظهار ها، للمزيد أنظر الشكل.

<span id="page-17-0"></span>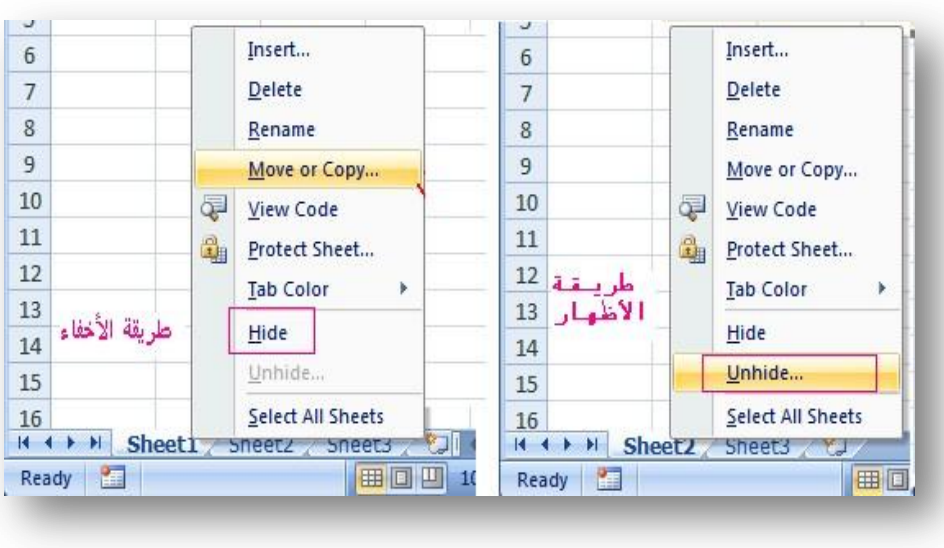

<span id="page-17-1"></span>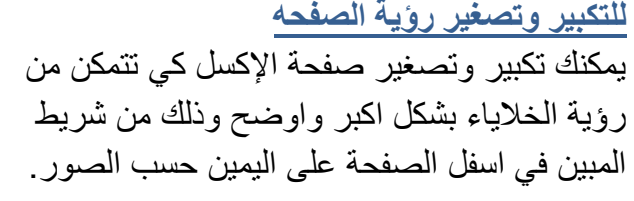

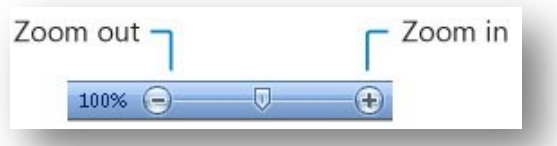

a de la componentación de la componentación de la componentación de la componentación de la componentación de l

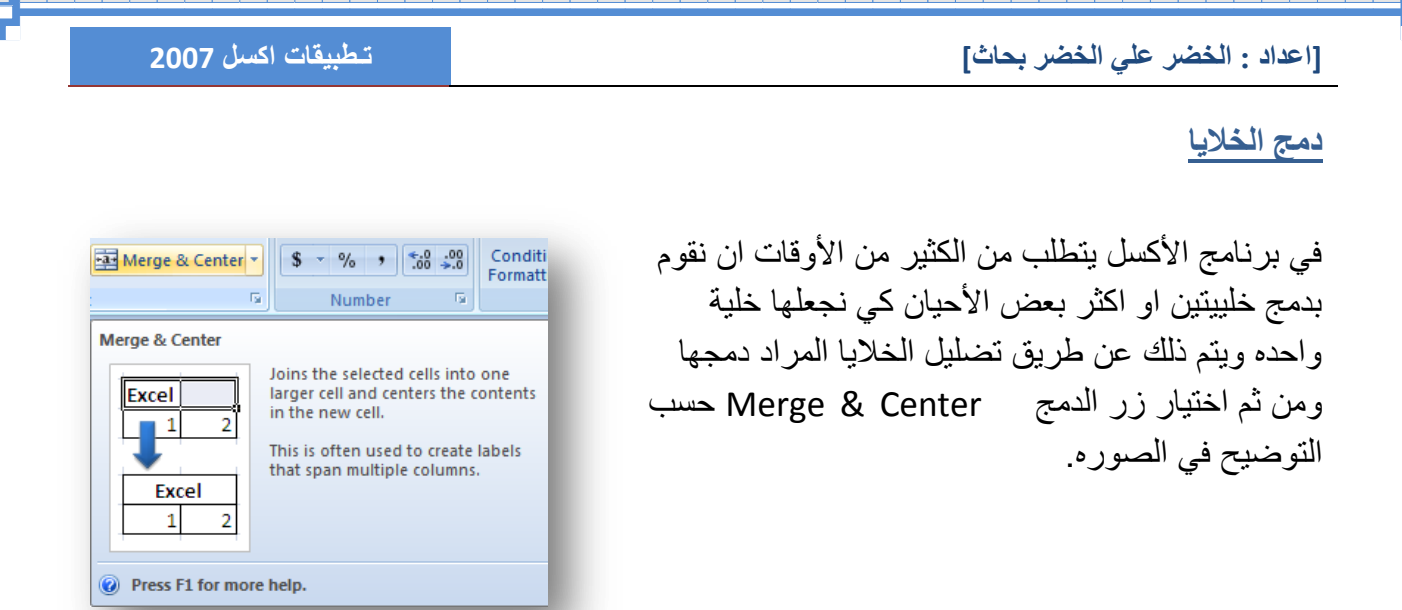

#### <span id="page-18-1"></span><span id="page-18-0"></span><mark>طوق النص</mark>

اقصد بطوق النص اي ان نجعل الكلمة الطويلة مبينة في خلية واحدة كانها في اكثر من نص. يتم ذلك عن طريق النقر على الخلية ثم ننقر على كلمة Wrap Text انكتب على سبيل المثال الأحرف الانجليزية كاملة في خلية وم ثم اضغط Enter نجد الحروف قد خرجت من الخلية بسطر واحد، لكن بطريقة ِ wrap Text يتم ضبط النص في خلية واحدة كما هو مبين في الشكل.

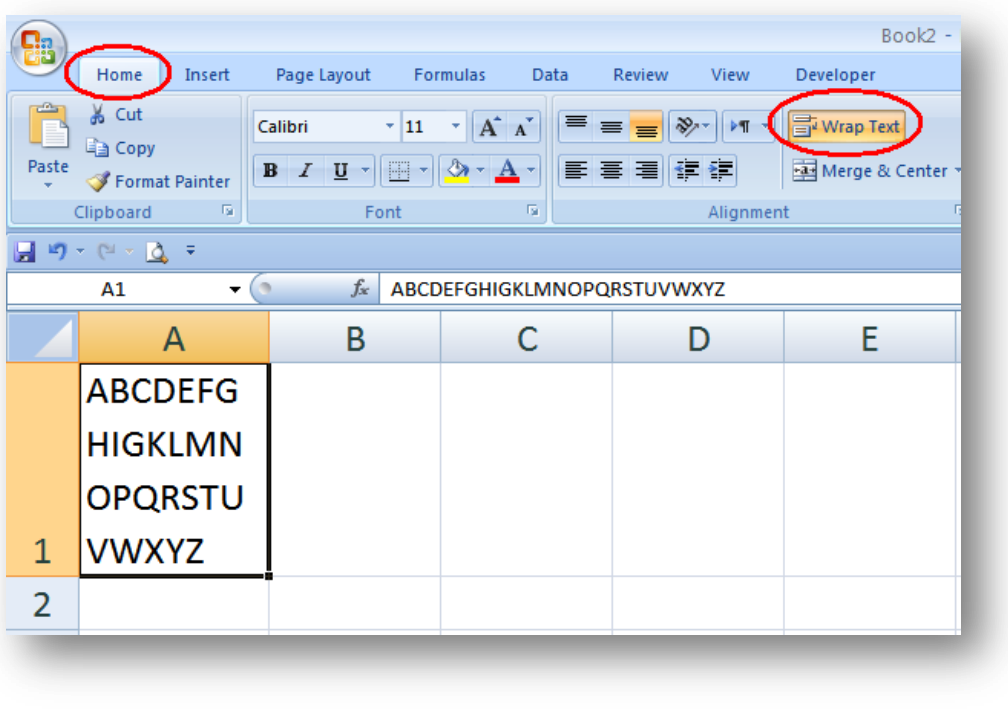

<mark>تجميد الاعمدة والصفوف</mark> عملية تجميد الاعمدة والصفوف عملية سهلة ومفيدةً جداً في ..كيف!!!

<span id="page-19-0"></span><u>s ka jen na kat</u> n

عندما يكون لدينا كمّ هائل من البيانات ونحتاج الى معرفة اسم كل عمود واسم كل صف كلما ذهبنا اكثر الى الاسفل. ولمعرفة طريقة عملية تجميد الاعمدة والصفوف نذهب الى شريط الاكسل ومن( View نختار Freeze Panes) وذلك بعد ان نحدد على الخلية التي تفصل بين الاعمدة والاصفوف والتي هي الخلية المضللة باللون الاصفر بالنسبة للجدول المبين في الجدول. بعدها يمكنك التنقل الى الاسفل دون ان يختفى اسم كل عمود او صف.

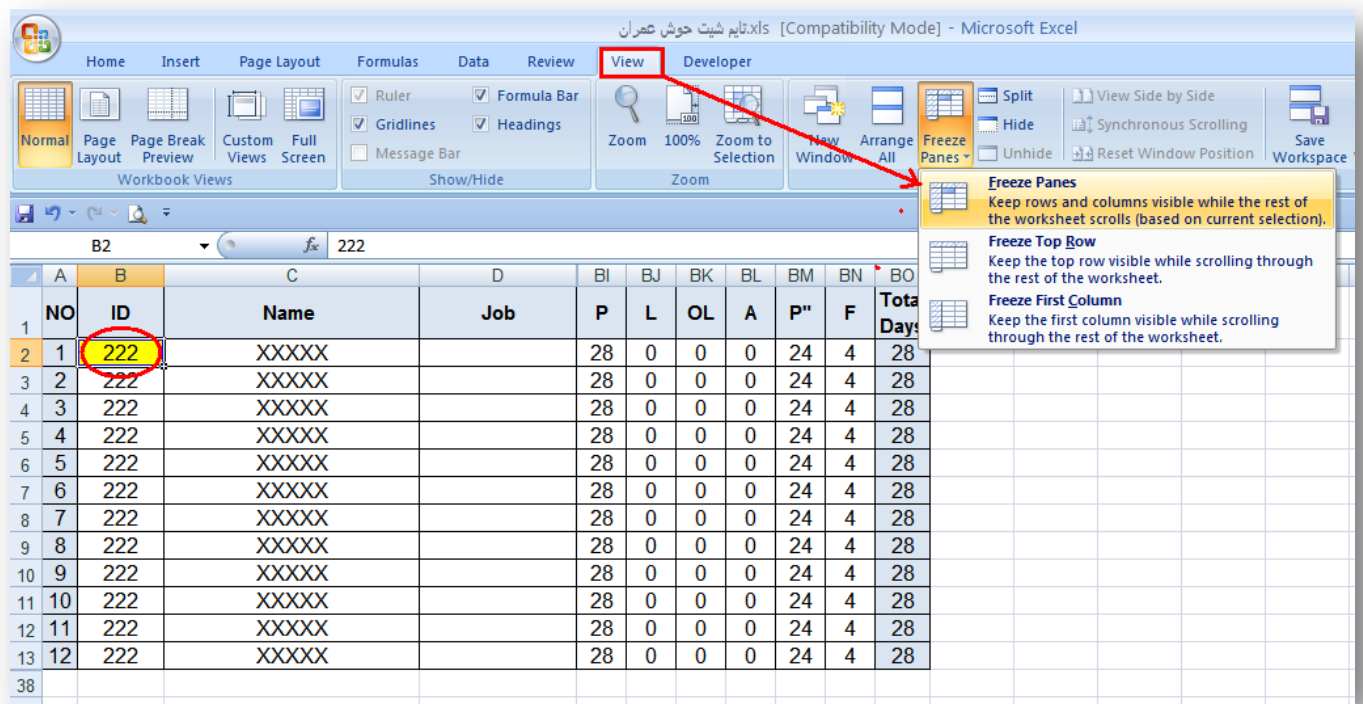

<span id="page-20-0"></span>الفصل الثّاني المعادلات الحسابية

- العملٌات الحسابٌة ) الجمع والطرح والقسمه والضرب (
	- بعض العملٌات المنطقٌة
	- تطبٌقات عامة )تمارٌن(

<span id="page-21-0"></span>**أٔالً : انعًهياخ انحساتيح**

هي عملية الجمع والطرح والقسمه والضرب

1 -عملية الج<sub>مع</sub>

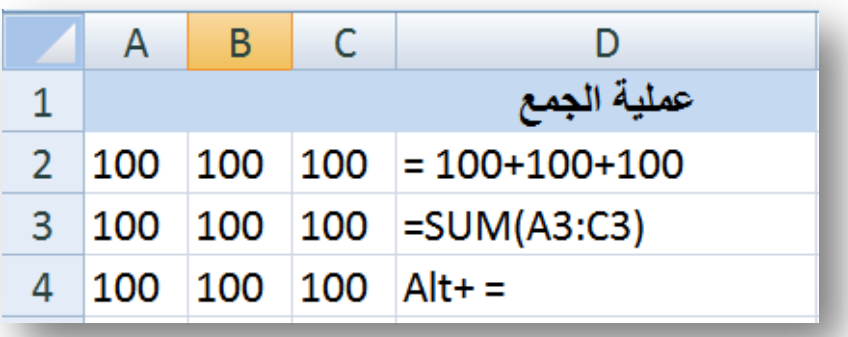

 $2$  -عملية الطرح

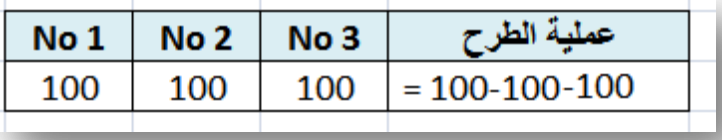

3 -عملية الضرب

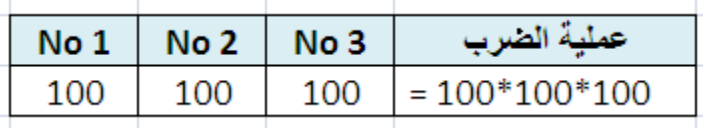

**22 2007 اكسل قاتٌتطب** |E-Mail: Alkhader\_Ali@Yahoo.com

and the first

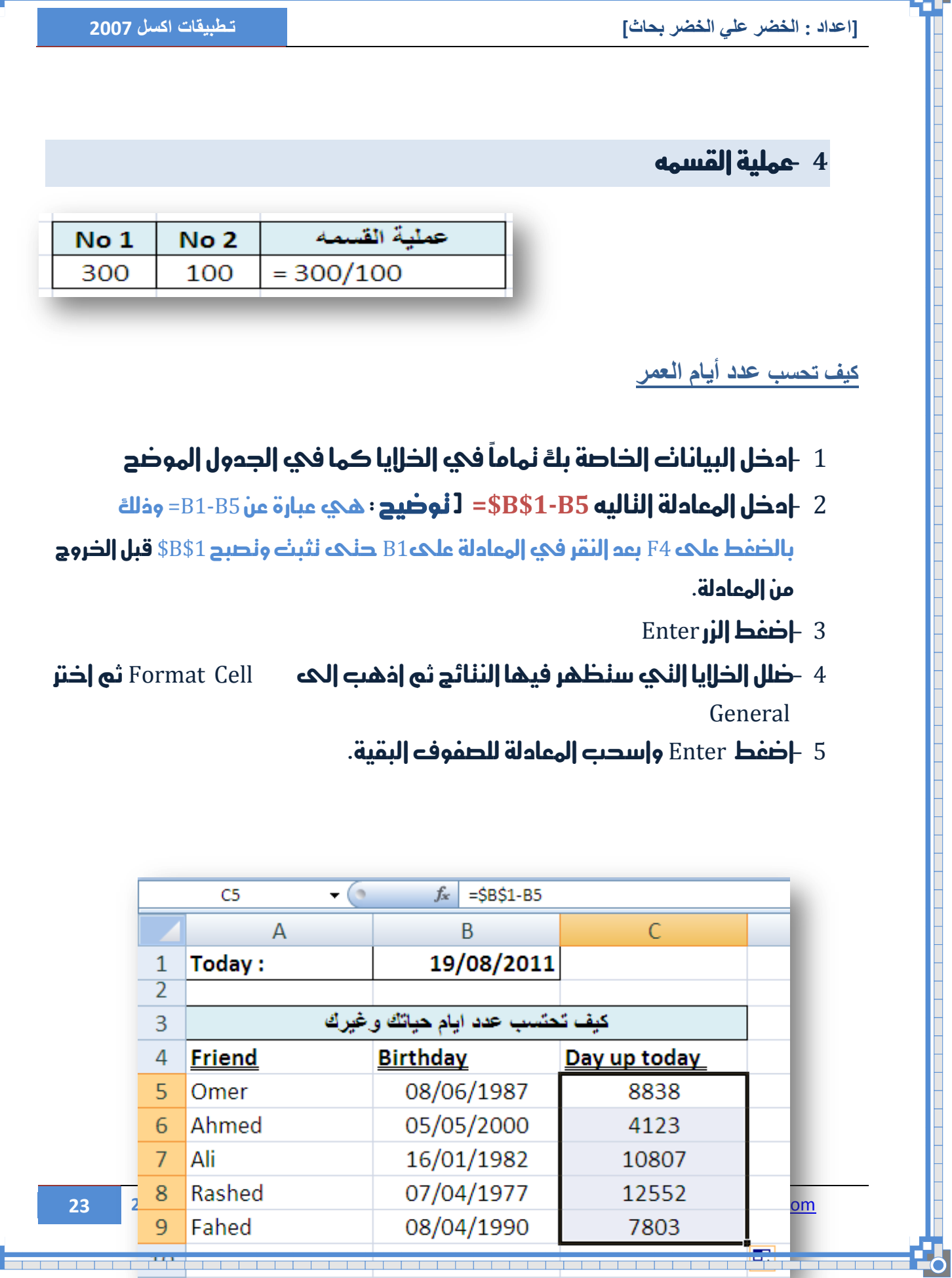

<u> in de la componentación de la componentación de la compo</u>

 $\mathbb{R}^2$ 

<span id="page-22-0"></span>T

La comparator de la comparator de la comparator de la comparator de la comparator de la comparator de la compa<br>La comparator de la comparator de la comparator de la comparator de la comparator de la comparator de la compa

 $\overline{\mathbf{b}}$ 

т

T

ТЕ И ДЕ РЕГЕРЕ ПРЕДСТАВИТЕЛЬНО ПРОГЛАМИ ПОЛЕ ПРЕДСТАВИТЬ ПОЛЕ ПРЕДСТАВИТЬ ПОЛЕ ПРОДАТИТЕЛЬНОСТЬ ПРОГЛАМИ ПОЛЕ П

<u>s per per per </u>

⊤ ⊤ ┱ ┰ ⊤

a de la composición de la composición de la composición de la composición de la composición de la composición

<span id="page-24-0"></span><mark>تحويل الوقت الى دقائق</mark>

- $B2:B6$ أ -ضلل الذلايا من
- $=$ ادخل المعادله الناليه $+ 24*24*2$ 
	- Ctrl+Enter اضغط 3
- $\frac{1}{2}$  -ضلل الذلايا كي  $66 \text{ g}$  ثم اضغط عليها بالماوس |لزر |ليمين و|ختر

Format Cell ثم من القائمه اختر .General

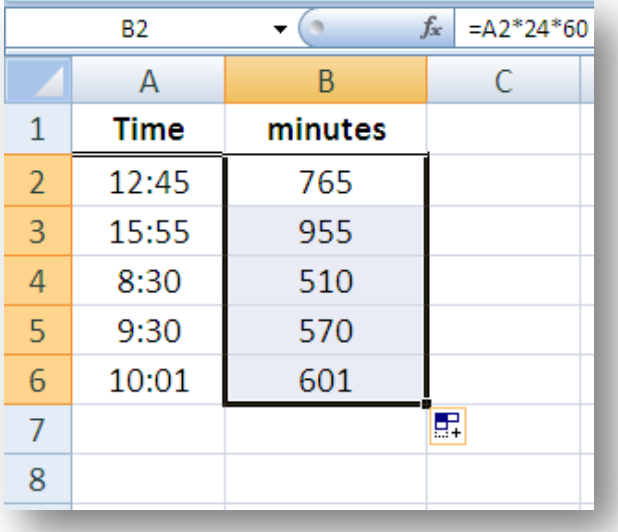

<span id="page-24-1"></span>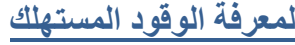

- 1 -ضلل الذلايا المراد ظهور الننائج فيها D5:D8
	- 2 -اكنب المعادلة الناليه  $=B5/C5$
- 3 -اضغط اهصز Enter + Ctrl

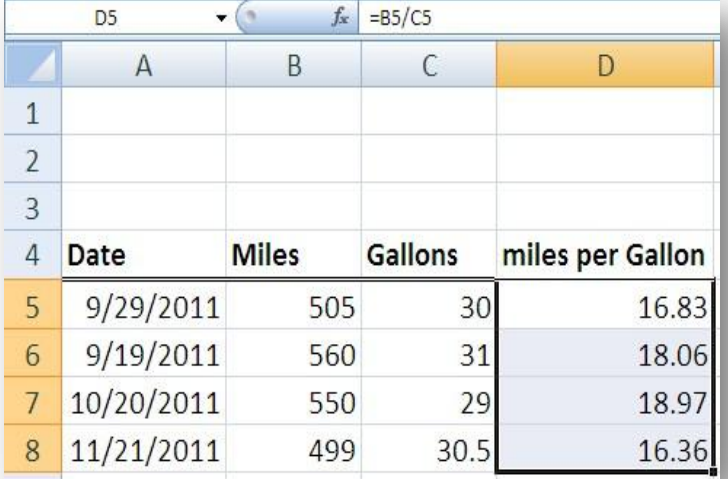

**25 2007 اكسل قاتٌتطب** |E-Mail: Alkhader\_Ali@Yahoo.com

# <span id="page-25-0"></span>**نًعزفح عذد األَراض انيٕيي**

- 1 إكنب في الخليه B1 الناريخ لـ على سبيل المثال: 14/04/04/14 ]
	- $12011/80/18$ الناريخ  $1\,$ مثالً $1\,80/18$ 
		- $\sim 3$  -اكنب في الخليه B3 عدد الأنناج مثالاً  $\sim 3$
- 4 -ادخل المعادله الناليه في الخليه المراد ظهور الننيجه فيها(B2-B3/(B2-B1)
	- $Enter$  اضغط الزر Enter

# وبهذه الطريقة نحصل علىه معدل الانناج اليومي

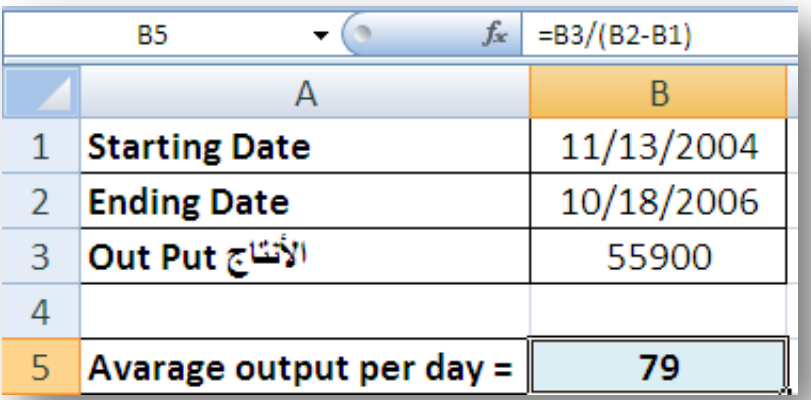

a di serie della conservazione della contrare della contrare della contrare della contrare della contrare dell

<span id="page-26-0"></span><mark>لمعرفة صافي الدخل</mark>

- 1 -إدخل في الخليه B1 الضريبه، مثالًأ 33 ٪
- $3500$  -ادخل في الخليه $\,$  B2 المخل، مثالً $\,$
- دخل في الخليه B3 المعادلة الناليه B2\*B1= وذلك لمعرفة ضريبة المخل.
	- $-B2-B1$  -ادخل في الخليه $B4$  المعادلة الناليه $\pm 4$

5 -اضغط Enter

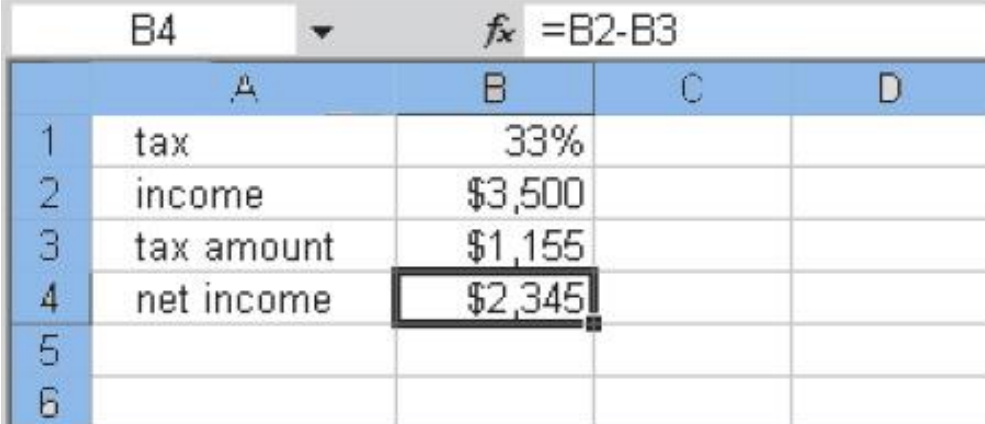

a da a san a san an t-aise an t-aise an t-aise an t-aise an t-aise an t-aise an t-aise an t-aise an t-aise an

<span id="page-27-0"></span>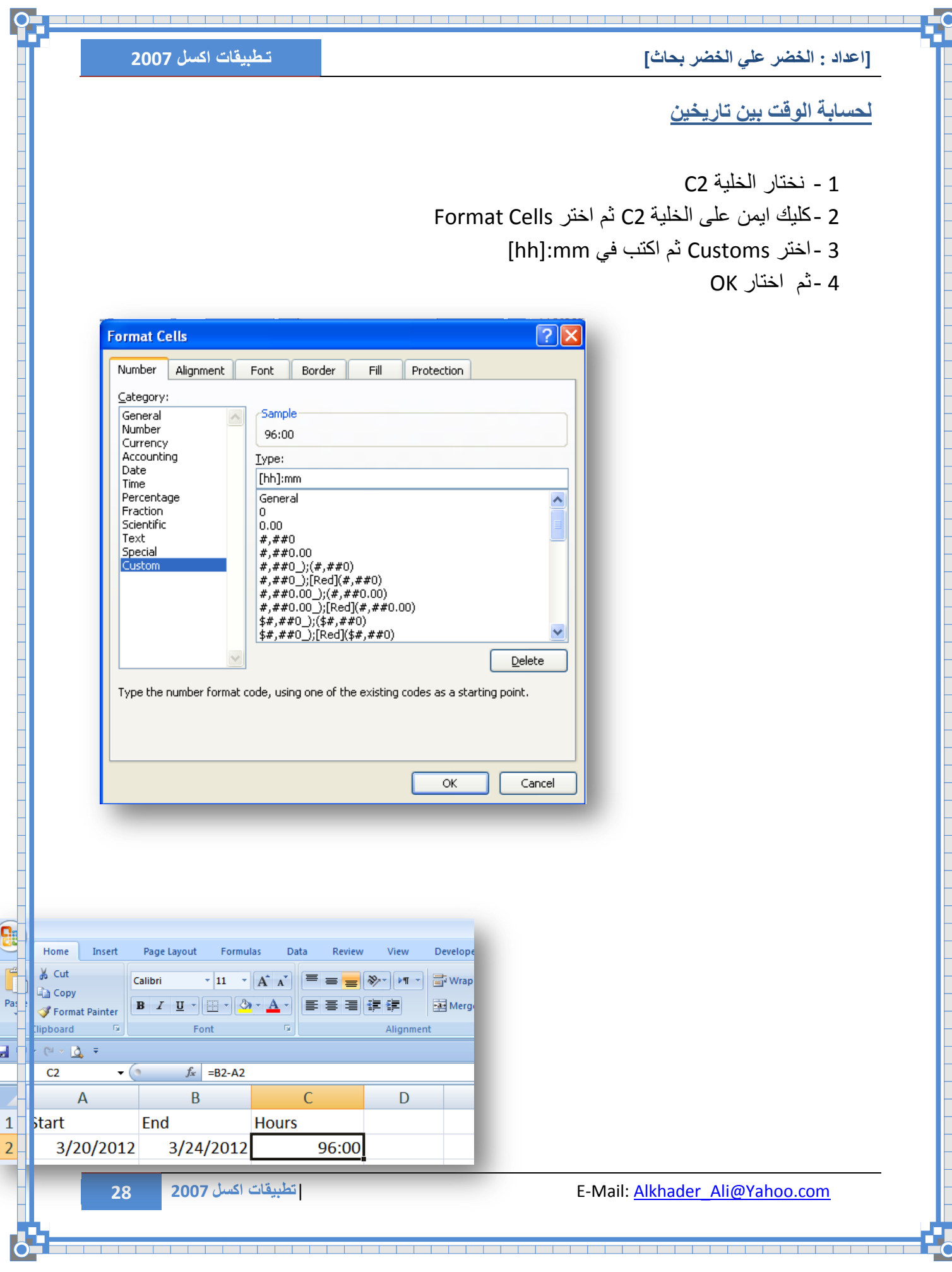

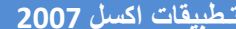

<span id="page-28-1"></span><span id="page-28-0"></span>**شاَياً : انعًهياخ انًُطميح**

تحويل الحروف الإنجليزية من الحروف الصغيرة ال*ى* كبيرِ هِ

- 1 -اكنب اي جمل انجليزية بالـ Small في الخلايا من A4:A8
	- 2 **-ضلل الذلايا من A4:A8**
- 3 −اكنب في الخلايا الني نوه ان نظهر الننائج فيها ولنكنB4:B8 كما في الجدول الموضح
	- $=$  -UPPER(A4) المعادلة الناليه =UPPER(A4)
		- Ctrl+Enter اضغط- 5

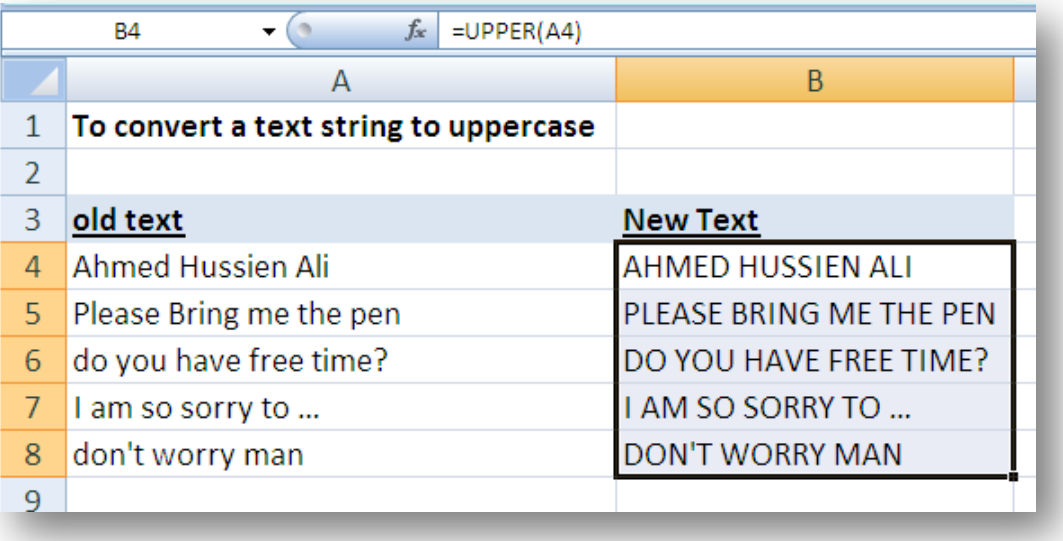

a de la composición de la composición de la composición de la composición de la composición de la composición<br>La composición de la composición de la composición de la composición de la composición de la composición de la

<span id="page-29-0"></span>تحويل الحروف الإنجليزية من الحروف الكبيرِه ال*ى* حروف صغيرِهِ

- 1 -اكتب اي جهل انجليزية بالـ Capital في الذلايا من A4:A8
- 2 -إذهب إلحه الخلايا الني نوم إن نظهر الننائج فيها ولنكنB4:B8
	- $-LOWER(A4)$  -loWER(A4) العادلة الثاليه

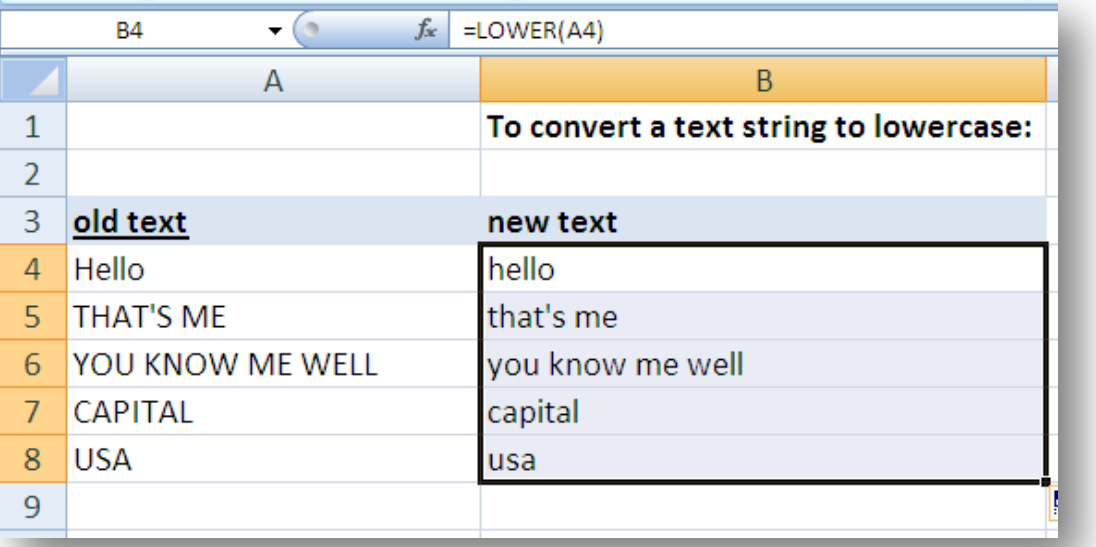

<span id="page-29-1"></span>4 -اضغط Enter واسدب المعادلة الحه الاسمل.

**ذحٕيم انحزٔف اإلَعهيشيح انى األَسة ٔانًعرًذ رسًياً في انزسائم**

- 1 -إذهب إلحه الخلايا الني نوم إن نظهر الننائج فيها ولنكنB4:B8
	- 2 -**اكنت المعادلة الناليه (4**A ) PROPER=
	- 3 -اضغط Enter واسدت المعادلة الحه الاسمل.

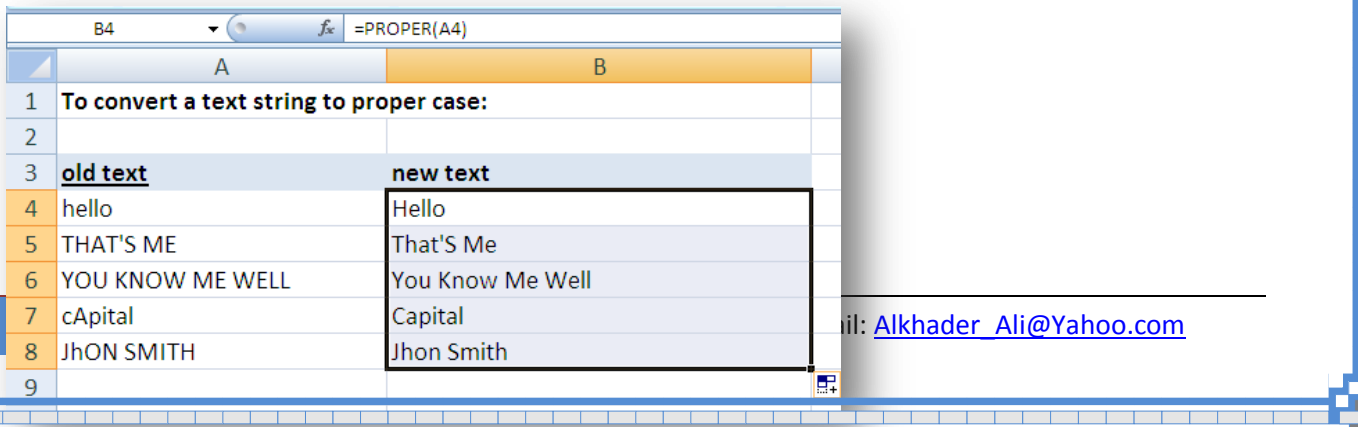

<span id="page-30-0"></span>**حذف انفزاغاخ انشائذِ انًرٕاظذِ تيٍ انكهًاخ**

1 -إذهب إلى الخلايا الني نوم إن نظهر الننائج فيها ولنكن B4:B7

s po jest po jest po

- 2 -**اكنب المعادلة الناليه** (4A)TRIM
	- 3 -اضغط Enter

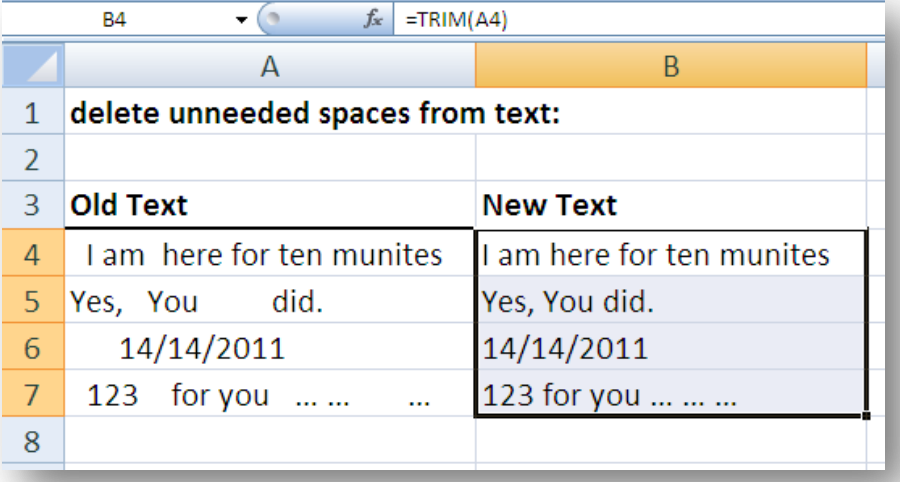

<span id="page-30-1"></span>ا**ظهار البيانات كرسم بيان***ى* 

- 1 -**اكنب ارقام في الذلايا الناليه** A3:A8
- 2 -**اكنب المعادلة الناليه (**43,"I")TREPT
	- 3 -ثٍ اضغط Enter

a de la construcción de la construcción de la construcción de la construcción de la construcción de la construcción

**[اعذاد : انخضز عهي انخضز تحاز] تـطبٌقات اكسل 2007**

<u>s var en s</u>

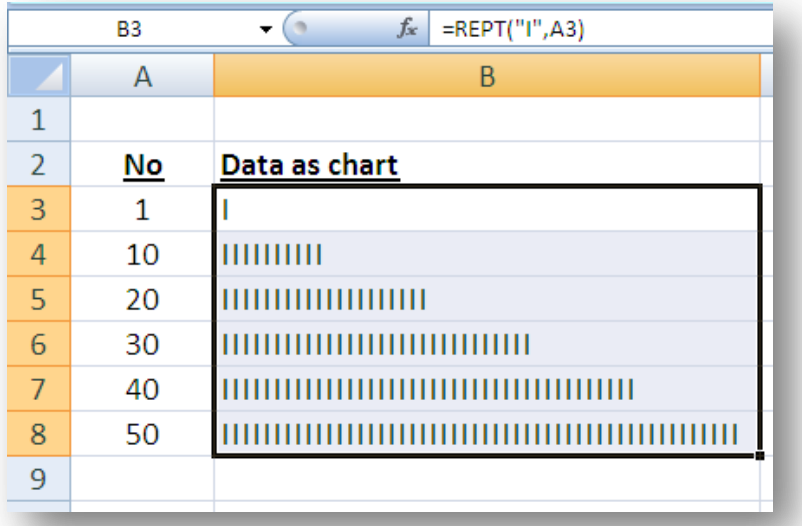

⊤

т

# <span id="page-32-0"></span><mark>لمعرفة الوقت الحالي</mark>

# اكتب يف اٜ خوٕٚ املعادهٕ اهتاهٕٚ ( )now =ثٍ اضغط Enter

# او مباشرة اضغط الأزرار الناليه في لوحة المفانيح ;+Ctrl+Shift

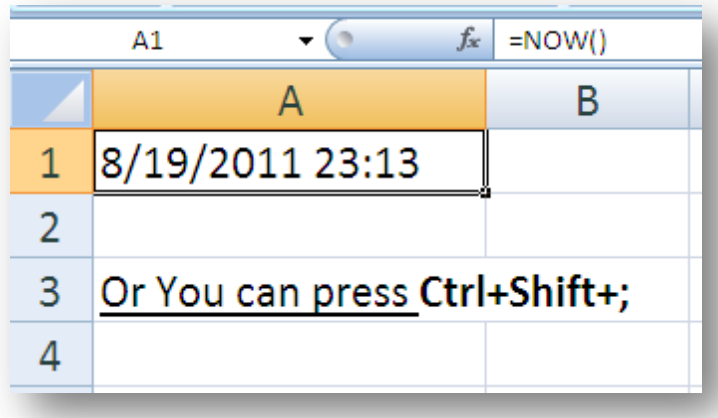

# <span id="page-32-1"></span>**نًعزفح عًز انًٕظفيٍ**

- في العهوم A اكتب اسماء الموظفين  $1$
- 2 -في العموم B اكنب تاريخ ميلام الموظفين
- 3 -في العموم C اكتب تاريخ اليوم الحالي لمعرفة العمر حنَّحه الناريخ الحالي.
	- $D3:D8$  -ضلل الذلايا من
	- 5 في **العهود D اكتب الهعادلة الثاليه YEARFRAC(B3,C3,0)**

والمتراسب ومراقبة فتراق فأراجع ومراقبه

Ctrl+Enter اضغط- 6

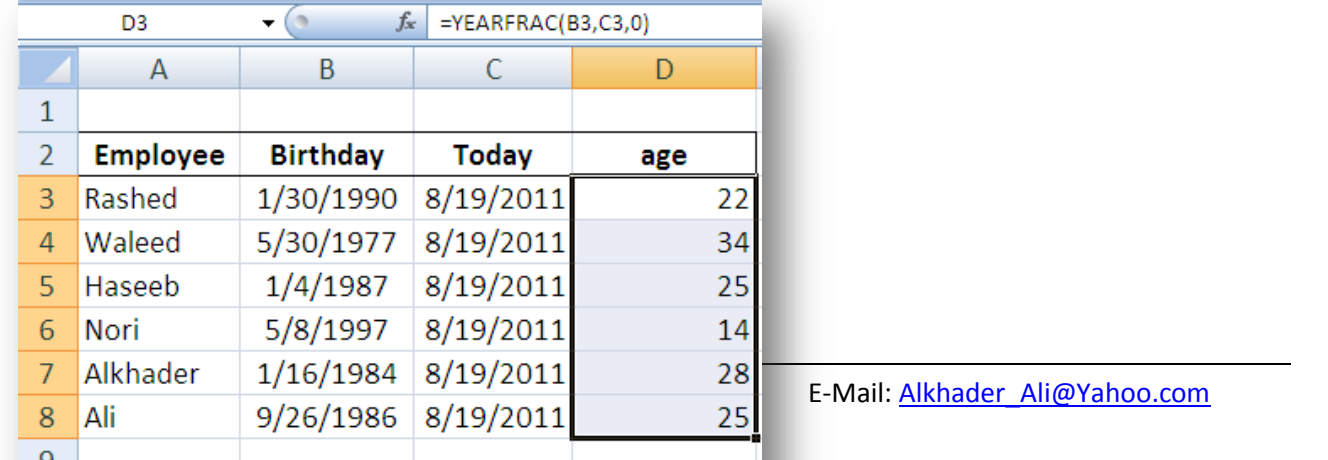

#### <span id="page-33-0"></span>**طزيمح احرساب َرائط ٔيعذالخ َرائط انطالب**

- $E$ nter -معادلة الجهع (2G2:G2)SUM = ثي اضغط الزر  $1$
- 2 -معادلة المنوسط (2G2:G2)= Average = ثي اضغط الزر Enter
- $Enter$ ات أنه اعليه عادة (2:G2) anter = أن = Max(C2:G2)
	- $E$ nter -عادلة معرفة اقل مادة (2:G2) = $Min(C2:G2)$  = ثي اضغط زر
	- 5 -عادلة معرفة ننائج الطلاب ("Failed") =if(K3>=50,"Pass","Failed

# ثم اضغط زر Enter

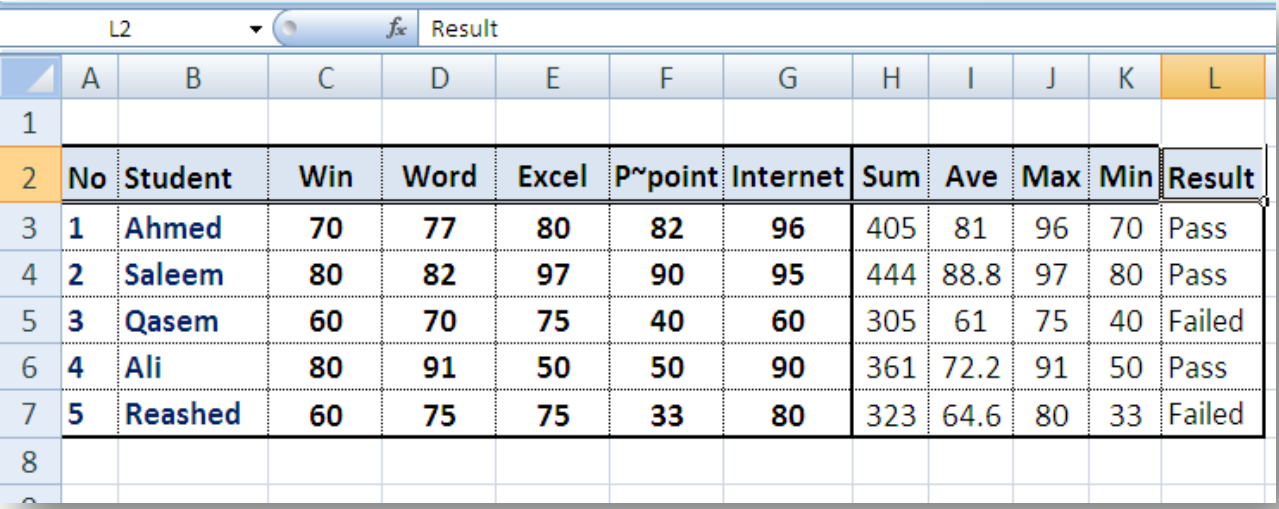

a da a san an t-aisim a t-aisim a t-aisim a t-aisim a t-aisim a t-aisim a t-aisim a t-aisim a t-aisim a t-aisi

a de la composición de la composición de la composición de la composición de la composición de la composición<br>La composición de la composición de la composición de la composición de la composición de la composición de la

# <span id="page-34-0"></span>**لائًح اإلسماط يٍ Validation Data**

 $\overline{\mathsf{OK}}$ 

Cancel

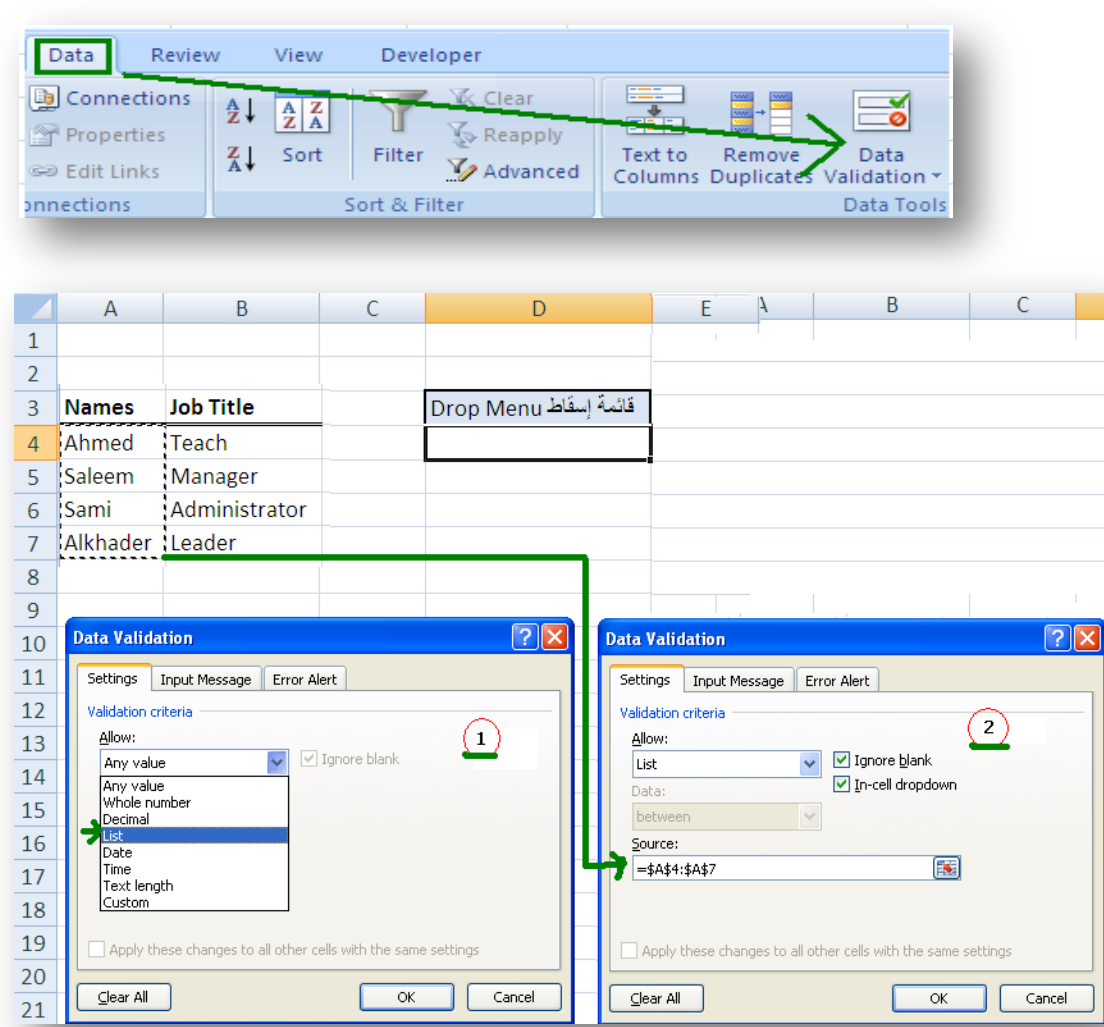

 $\alpha$ 

Cancel

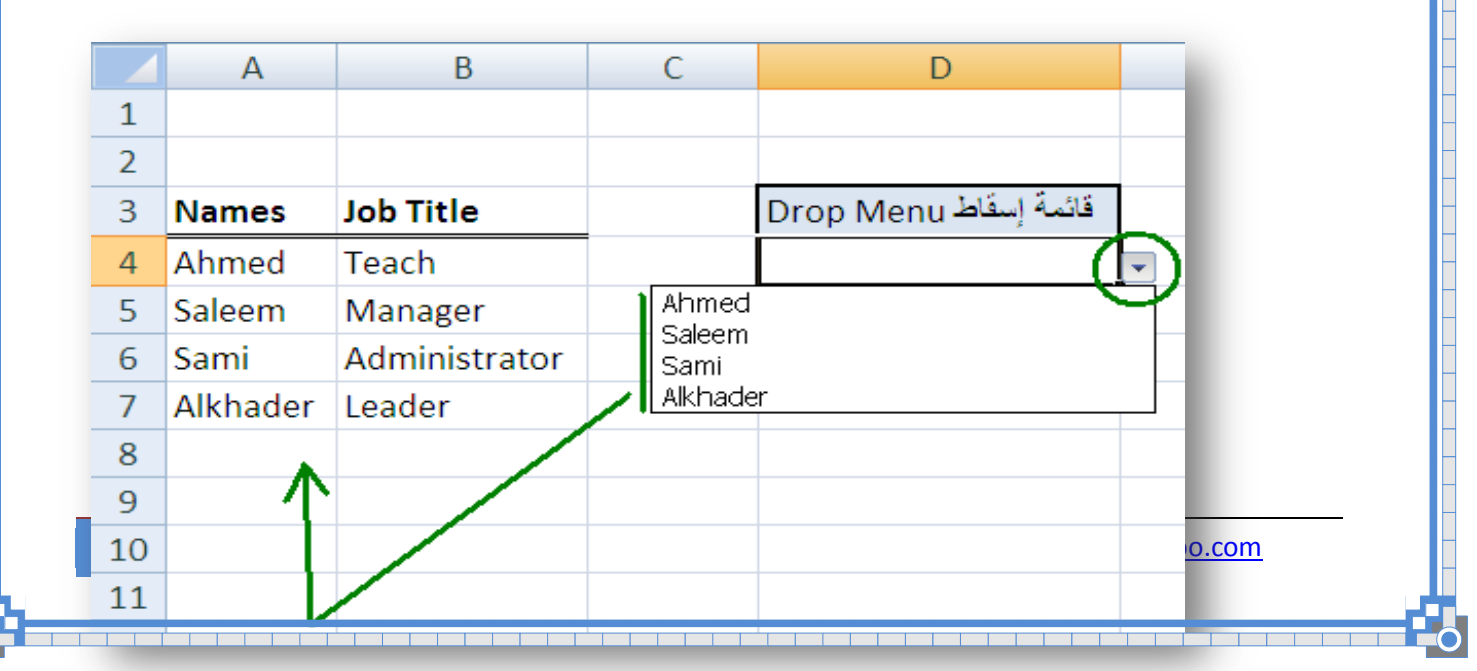

# **عذو ذكزار انميًى في انعًٕد**

- 1 -**اختر الخلايا من** A1:A100 **| A**:A
- 2 **-من قائمة Data اختر Validation**
- 3 **من قائمة الإسقاط اختر** Custom
- 4 -في صندوق المعادله اكنب المعادلة الناليه 1=Countif(\$A\$1,A1)=
	- **No Double inputs Please واكنب فيها Error Alert اختر** 
		- 6 -ثٍ اضغط Enter

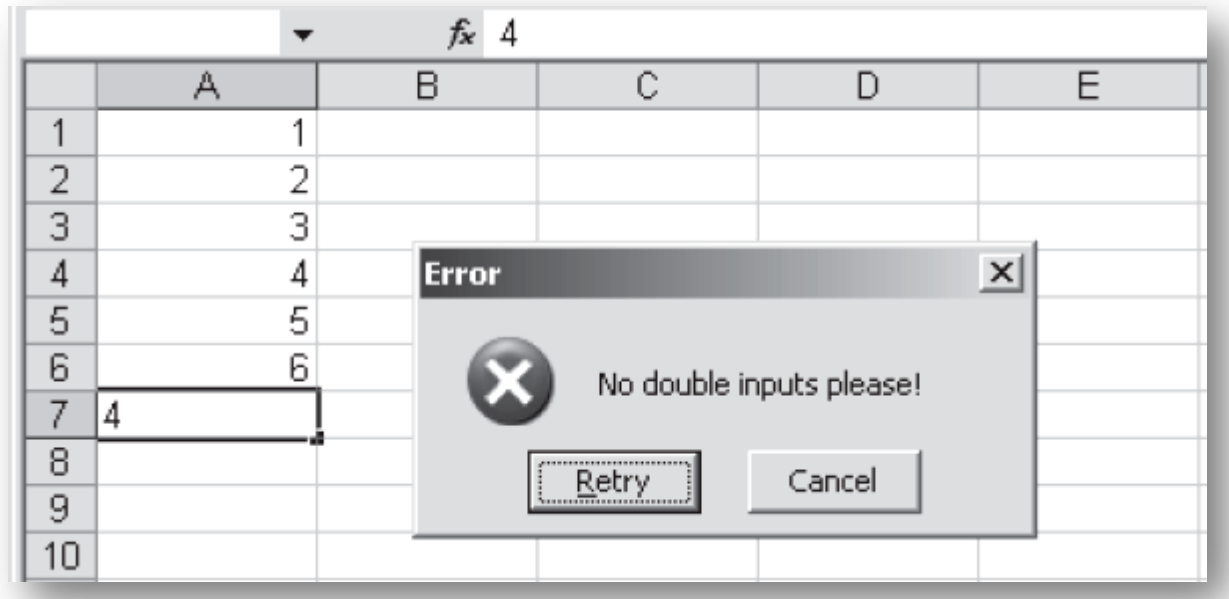

<span id="page-35-0"></span>a da a san a baile a chuid ann an t-an an t-an an t-an an t-an an t-an an t-an an t-an an t-an an t-an an t-an

<span id="page-36-0"></span>طريقة احتساب رصيد الاجازات للموظفي*ن* 

نفترض إن شركة من الشركات نظام إجازإنها لموظفيها شهر عمل مقابل شهر إجازة وكان عدد اجازات بعض العمالة اكثر من شهر نظراً لعدم ذهابهم اجازات في وقنّها المحدد لظروف خاصة كما في الكشف النالي:

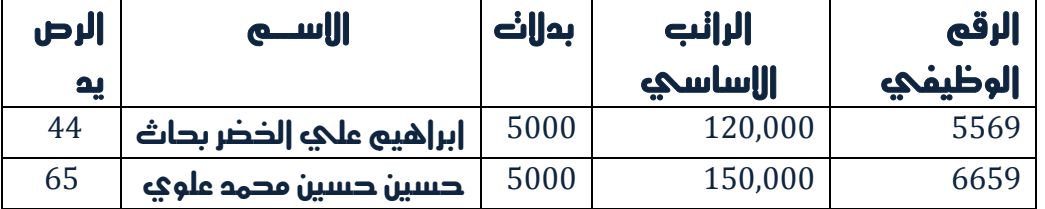

تنو طريقة إحنساب رصيد اللجازات للموظفين على النحو الأنيي:

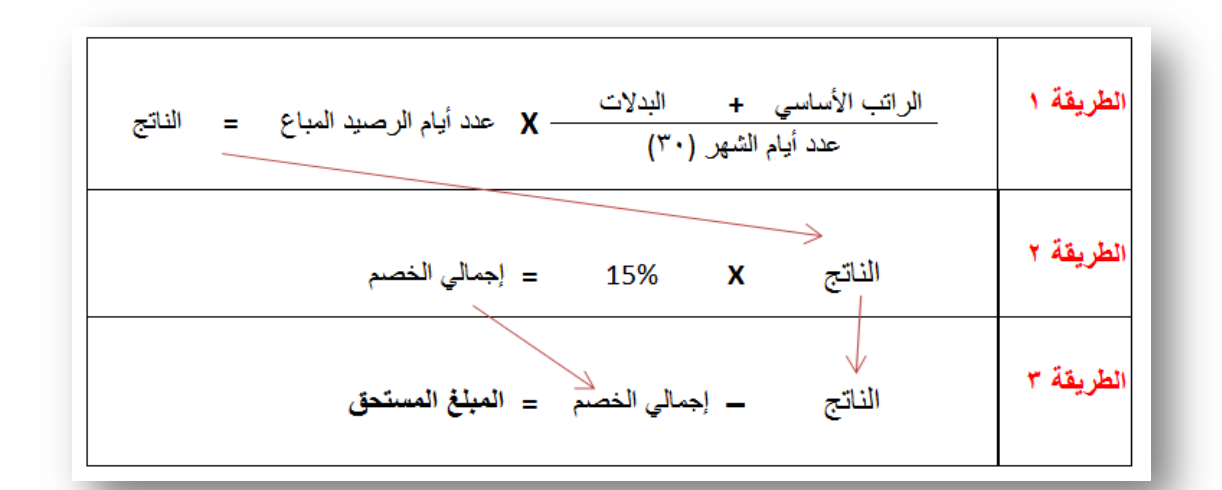

**37 2007 اكسل قاتٌتطب** |E-Mail: Alkhader\_Ali@Yahoo.com

ТЕ И ДЕНЕ ДЕ РЕГЕРЕ ПРЕДСТАВИ ДЕ ПРЕДСТАВИ ДЕ ПРЕДСТАВИ ДЕ ПРЕДСТАВИ ДЕ ПРЕДСТАВИ ДЕ ПРЕДСТАВИ ДЕ ПРЕДСТАВИ ДЕ

<u>s as permensas en la </u>

⊤ ⊤ ┱ ┰ ⊤

<span id="page-38-0"></span>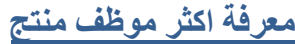

نَفترض إن هناك شركة نصنع ساعات وُنريد معرفة كم كل شخص يننج ساعات في الساعة الواحدة.

- 1 -انظر الى الشكل الموضح.
- 2 -قم بتضلل الخالٌا من 7D2:D
- 3 -ادخل المعادلة التالية (24\*B2)/C2=
- 4 -اضغط Ctrl+Enter لتنفيذ المعادلة على بقية الخلايا

5 -من تنسيق خلايا Format Cell اختر Number واجعل العشري رقمين

الموظف أمجه هو الأكثر إنناجاً، حيث يننج معدل22 ساعة نقريباً في الساعة الواحدة.

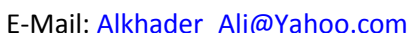

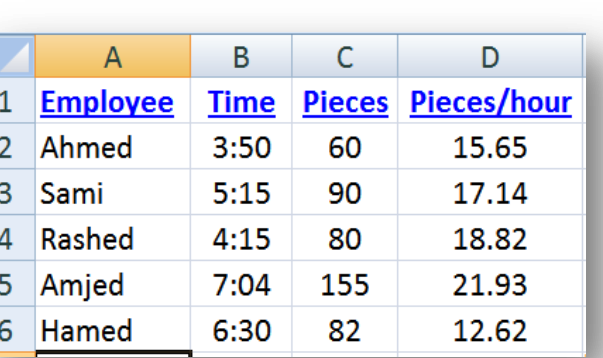

**[اعذاد : انخضز عهي انخضز تحاز] تـطبٌقات اكسل 2007**

# <span id="page-39-0"></span>الفصل الثالث تطبيقات اكسل

<span id="page-40-0"></span> **ذطثيك رلى )1(**

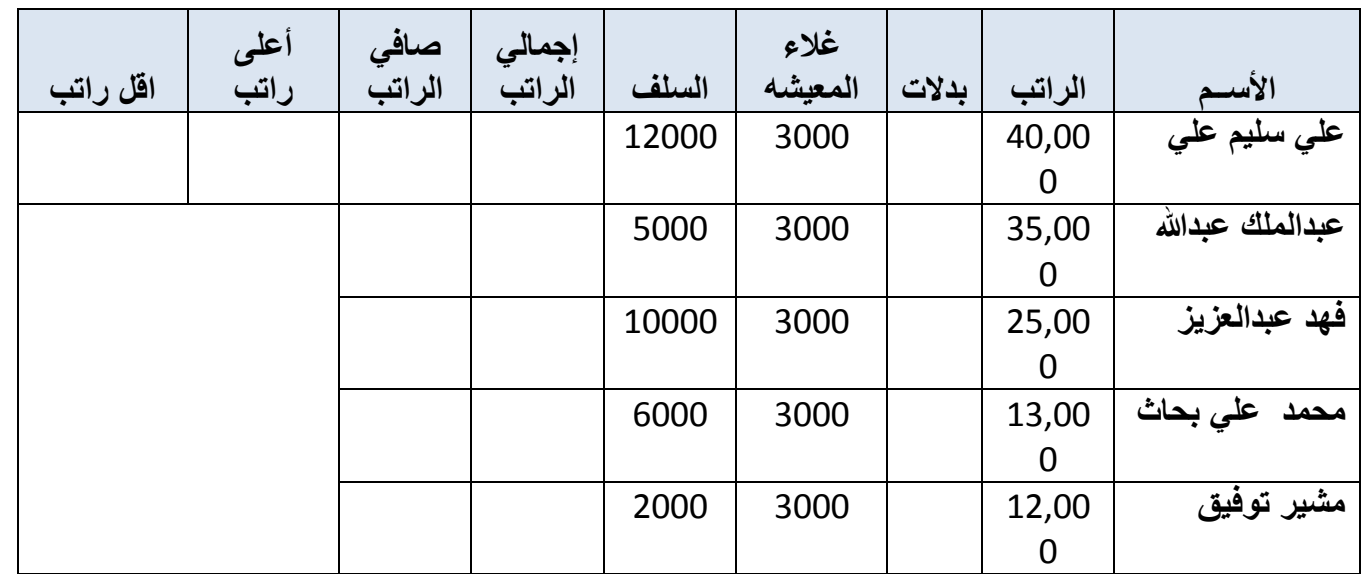

⊤

<u>i ya ya jan ya jan jan j</u>

**المطلوب إٌجاد التال:ً**

1( اٌجاد سعر البدالت بعد خصم %5 من الراتب. 2( اٌجاد إجمالً الراتب ) عباره عن 3( اٌجاد صافً الراتب. 4( ماهو أعلى راتب. 5( ماهو أقل راتب.

**41 2007 اكسل قاتٌتطب** |E-Mail: Alkhader\_Ali@Yahoo.com

a sa katalog ay isang pag-agamatan ng mga magamatay ng mga magamatay ng mga magamatay ng mga magamatay ng mga m

<u>i wa san wa san wa san k</u>

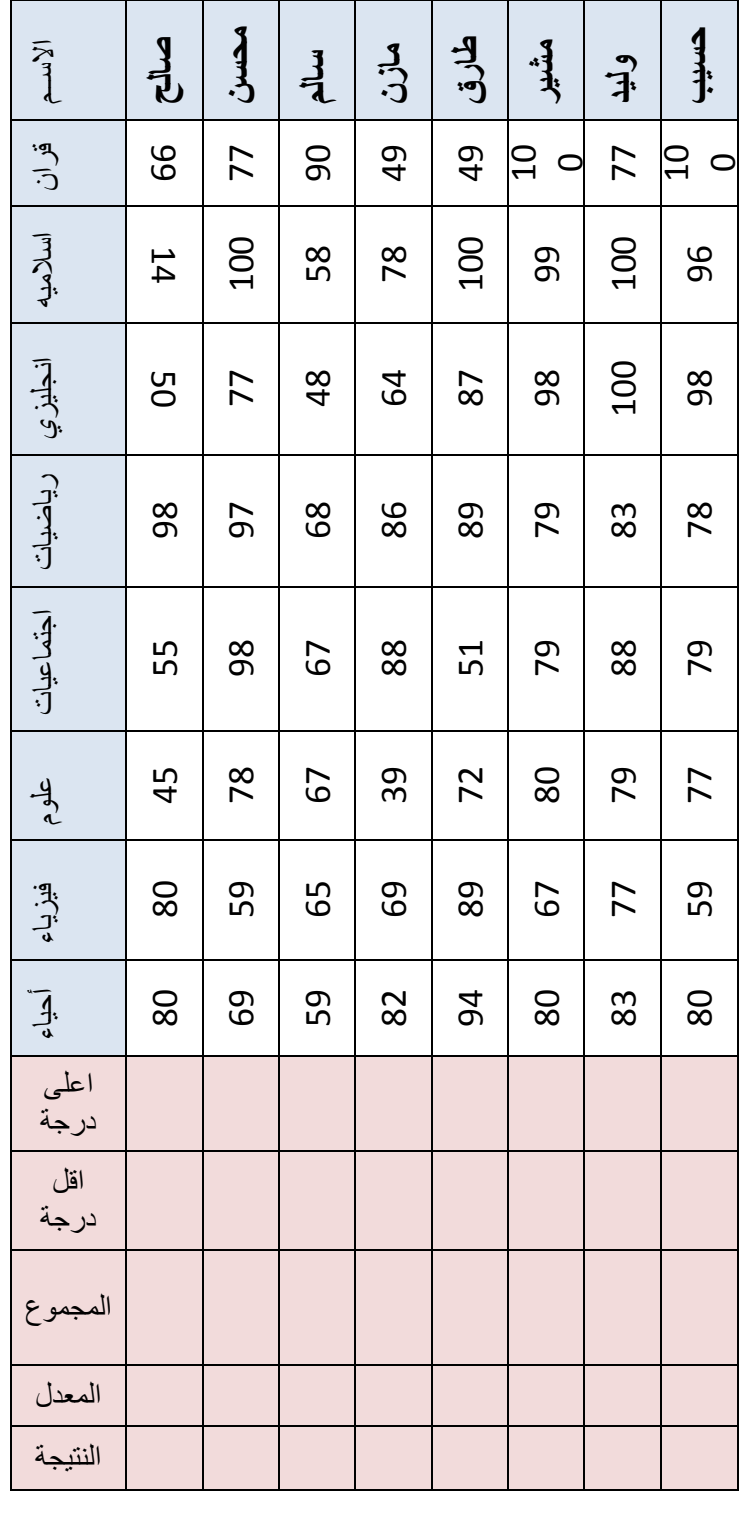

<span id="page-41-0"></span>**ذطثيك رلى )2(**

# **المطلوب إٌجاد التال:ً**

1) مجموع المواد الدراسيه لكل طالب. 2) نتيجة المعدل المواد الدراسيه. 3) نتائج الطلاب (الناجحين والراسبين). 4) أعلى درجة حصل عليها كل طالب. 5) أقل درجة حصل عليها كل طالب.

a de la construcción de la construcción de la construcción de la construcción de la construcción de la construcción

and the state of the state of the state of the state of the state of the state of the state of the state of the

the contract of the contract of the contract of the contract of the contract of the contract of the contract of

<span id="page-42-0"></span>**ذطثيك رلى )3(**

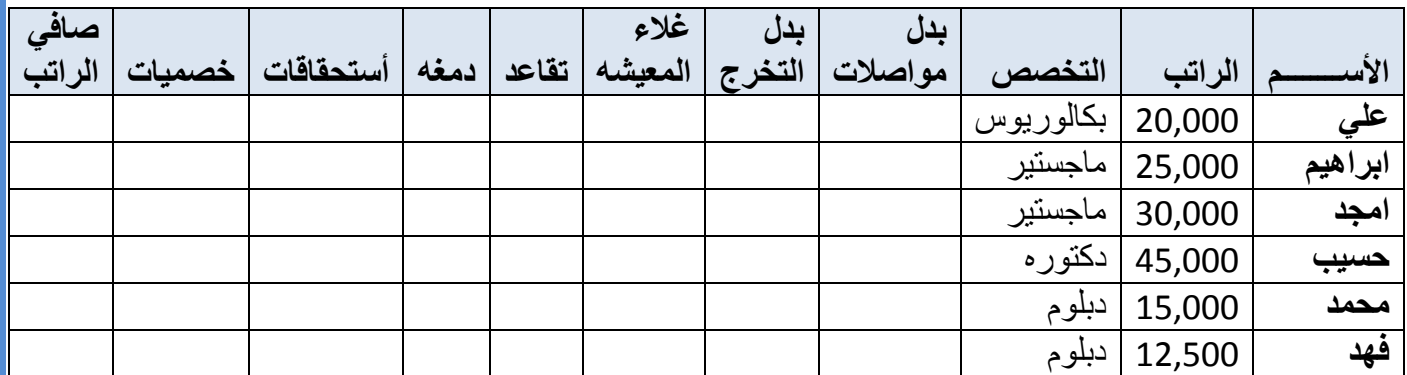

د احمد: احمد: احمد: احمد: احمد: احمد: ا

**المطلوب التال-:ً**

**-1 احتساب بدل التخرج لكل موظف بحسب تخصصه:** أ( إذا كان التخصص )دكتوراه( فأن بدل التخرج 10,000 ب( إذا كان التخصص )ماجستٌر( فأن بدل التخرج 8,000 ج( إذا كان التخصص )بكالورٌوس( فأن بدل التخرج 6,500 د( إذا كان التخصص )دبلوم( فأن بدل التخرج 4,500 **-2 احســــــــــــب :** أ( غالء المعٌشه = %12 فً الراتب األساسً ب( بدل مواصالت = %10 فً الراتب األساسً ت( التقاعــــــــــد = %5 فً الراتب األساسً ث( دمغـــــــــــــه = %2 فً الراتب األساسً **3( إٌجاد األستحقاقات**  األستحقاقات هً )الراتب األساسً + بدل مواصالت + بدل تخرج + بغالء معٌشة( **4( إٌجاد الخصمٌات** الخصمٌات هً )تقاعد **و** الدمغه( **5(صافً الراتب** صافً الراتب هو )األستحقاقات - الخصمٌات(.

⊤

# <span id="page-43-0"></span>**الصنفذطثيك رلى )4(**

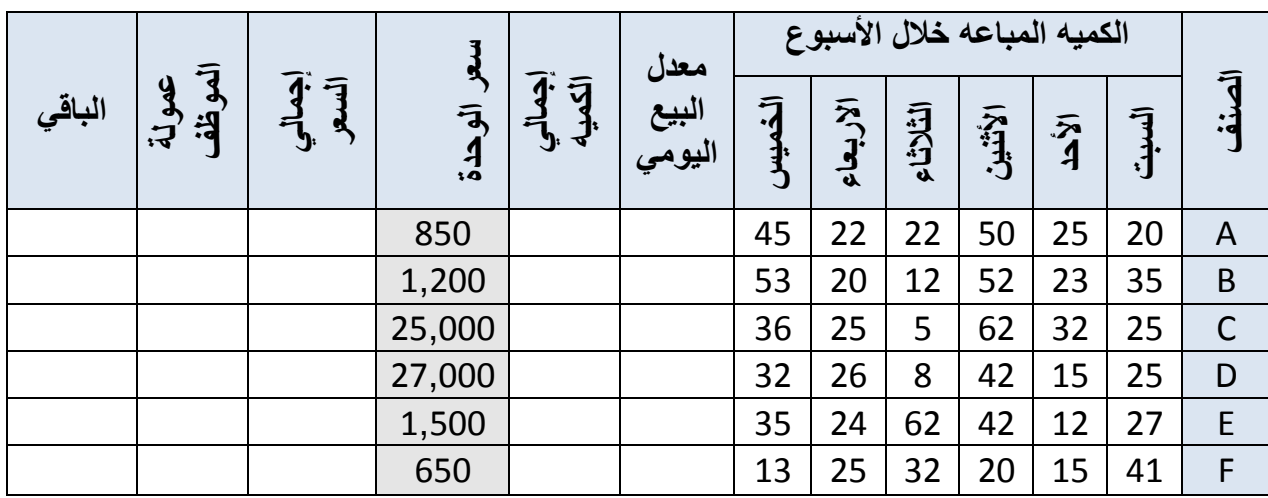

#### **المطلوب إٌجاد التال-:ً**

#### **1 -عمولة الموظف:**

- أ) إذا كان إجمالي الكميه المباعه اكبر من أو يساوي 200 **فإن** معدل العموله 15% من إجمالي السعر. ب) إذا كان إجمالي الكميه المباعه اكبر من أو يساوي 150 **فإن** معدل العموله 10% من إجمالي السعر. ت) إذا كان إجمالي الكميه المباعه اكبر من أو يساوي 100 **فإن** معدل العموله 5% من إجمالي السعر. **2 - معدل بٌــع الكمٌة المباعة خالل السبوع.** 3 - احتساب إجمال*ي* الكمية المباعة خلال الأسبوع. **4 -أحتساب إجمالً الكمٌة )إجمالً الكمٌة X سعر الوحدة(**
	- **5 -احتساب الباقً "الصافً" )إجمالً السعر - عمولة الموظف(**

# <span id="page-44-0"></span>**ذطثيك رلى )5(**

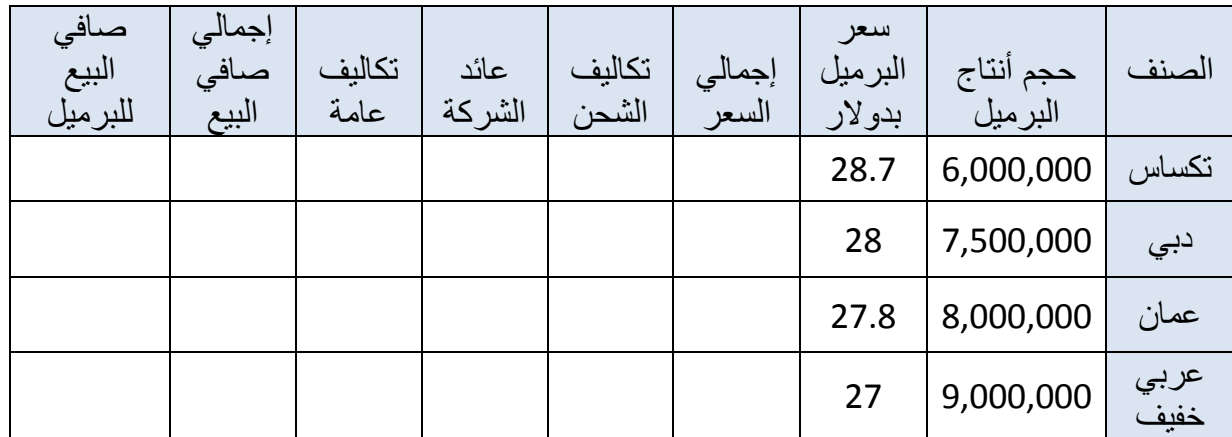

**المطلوب إٌجاد التال-:ً**

**1 -إٌجاد )عائد الشركة( علماً بأن عائد الشركة المستخرج للنفط هو:**

- أذا كان نوع النفط )تكساس( **فإن** عائد الشركة %15 من إجمالً السعر.
- أذا كان نوع النفط )دبً( **فإن** عائد الشركة %12 من إجمالً السعر.
- أذا كان نوع النفط )عمان( **فإن** عائد الشركة %10 من إجمالً السعر.
- أذا كان نوع النفط )عربً خفٌف( **فإن** عائد الشركة %8 من إجمالً السعر.

 **-تكالٌف الشحن =** %25 من إجمالً السعر **-تكالٌف عامه =** %10 من إجمالً السعر**. -إجمالً السعر )**حجم أنتاج البرمٌل X سعر البرمٌل بدوالر**( - صافي البيع الإجمالي (**عائد الشركة + تكاليف عامه + تكاليف الشحن**) -صافً البٌع للبرمٌل )**صافً البٌع للبرمٌل **/** حجم أنتاج البرمٌل **(**

# <span id="page-45-0"></span>**ذطثيك رلى )6(**

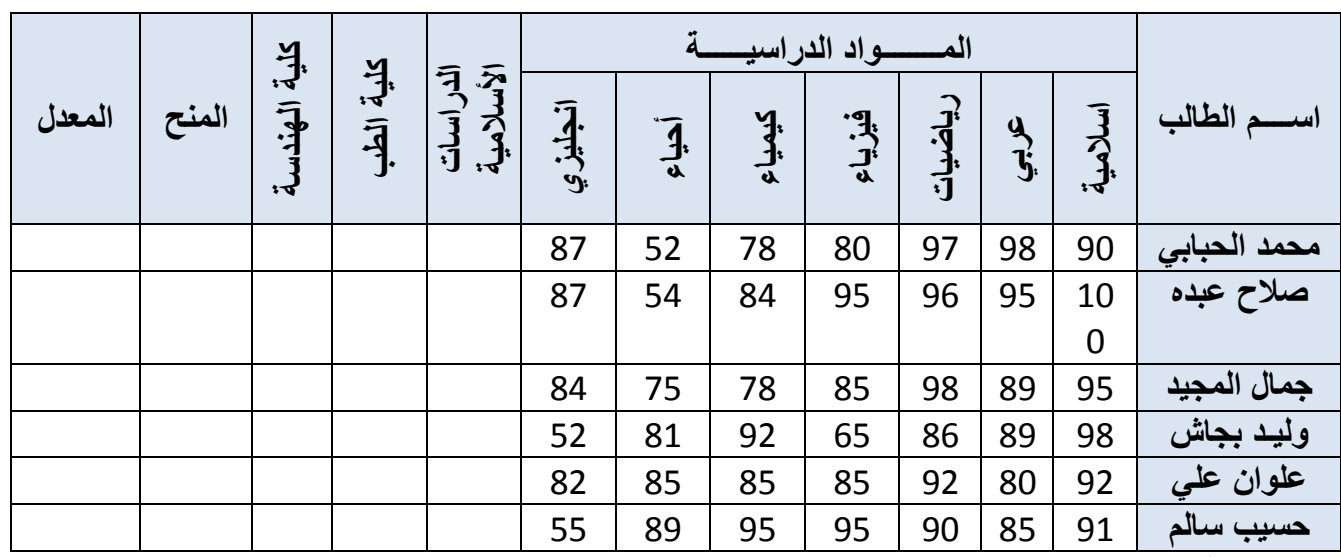

**المطلوب إٌجاد التال-:ً**

**1( حدد المقبول والغٌر مقبول حسب شروط الكلٌات المبٌنه ادناه-:**

- أشترطت الدراسات الأسلامية قبول الطالب إذا حصل على درجه اكبر أو يساوي 95% في الأسلاميه.
- أشترطت كلية الطب قبول الطالب إذا حصل على درجه اكبر أو يساوي 90% في الكيمياء والأحباء.
- أشترطت كلية الهندسة قبول الطالب إذا حصل على درجه اكبر أو يساوي 85% في الرياضيات والفيز باء.

**2( حدد المنح على أن تتوفر الشروط التالٌه فً الطالب-:**

- أن يكون معدل الطالب اكبر او يساوي 95% الأسلاميه.
- أن يكون معدل الطالب اكبر او يساوي 90% في الكيمياء والأحياء.
- أن يكون معدل الطالب اكبر او يساوي 85% في الرياضيات والفيزياء.

**3( المعدل )**مجموع المواد **/** عدد المواد**(**

<span id="page-46-0"></span>**ذطثيك رلى )7(**

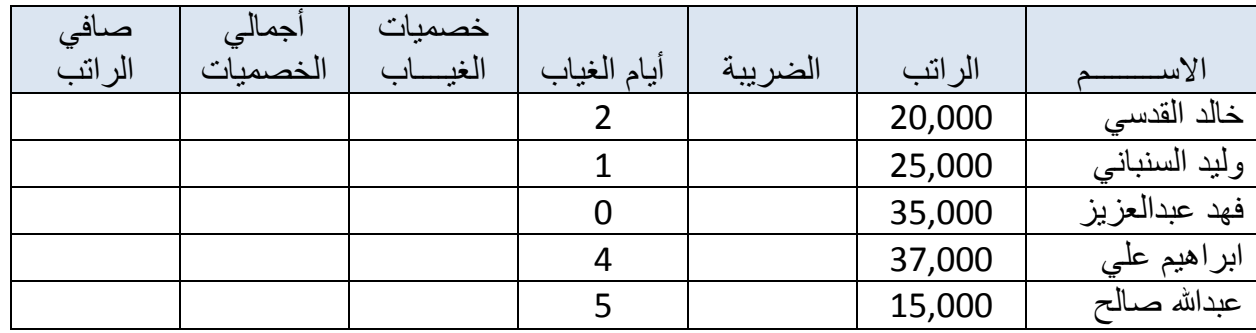

المطلوب إيجاد التال*ي*:-

**1( علماً بأنه إذا كان راتب الموظف**

أقل او يساوي 10,000 ربال يعفى من الضريبة. أقل او يساوي 15,000 ريال تكون الضريبة 10% من الراتب. أقل او يساوي 20,000 ريال تكون الضريبة 12% من الراتب. أقل او يساوي 25,000 ربال تكون الضريبة 14% من الراتب. أقل او يساوي 30,000 ربال تكون الضريبة 18% من الراتب. أعلى او يساوي 35,000 ربال تكون الضريبة 20% من الراتب.

**2( خصمٌات الغٌاب** علماً بأن الموظف - إذا تغيب اقل من 3 أيام فأنه يخصم 2% X الراتب X أيام الغياب // // ـ إذا تغيب اقل من 5 أيام فأنه يخصم 4% X الراتب X أيام الغياب // // **-** إذا تغٌب اكثر من 5 أٌام فأنه ٌخصم %5 X الراتب X أٌام الغٌاب

> **3( إجمالً الخصمٌات** خصميات الغياب + الضريبه = إجمالي الخصميات

**4( صافً الراتب** إجمالي الخصميات – الراتب = صافي الراتب

**47 2007 اكسل قاتٌتطب** |E-Mail: Alkhader\_Ali@Yahoo.com

### <span id="page-47-0"></span>**ذطثيك رلى )8(**

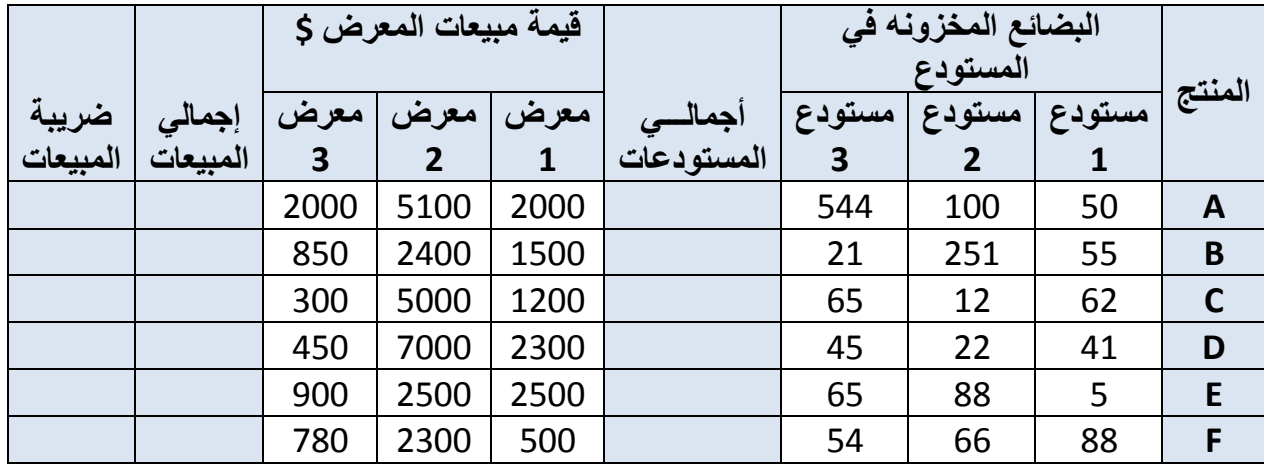

**المطلوب إٌجاد التال-:ً**

**1( احسب ضرٌبة المبٌعات على النحو التال:ً \*** إذا كان اجمالً المبٌعات اكبر من 5,000 **فإن** الضرٌبه = 60 دوالر **\*** إذا كان اجمالً المبٌعات اكبر من 8,000 **فإن** الضرٌبه = 90 دوالر **\*** إذا كان اجمالً المبٌعات اكبر من 10,000 **فإن** الضرٌبه = 120 دوالر

<u>ana yang pangang pang pang</u>

- **2( إجمالً مبٌعات المعرض**
- **3( أجمالً المستودعات**  مجموع المستودع 1 + المستودع 2 + المستودع 3

a de la componentación de la componentación de la componentación de la componentación de la componentación de l

# <span id="page-48-0"></span>**ذطثيك رلى )9(**

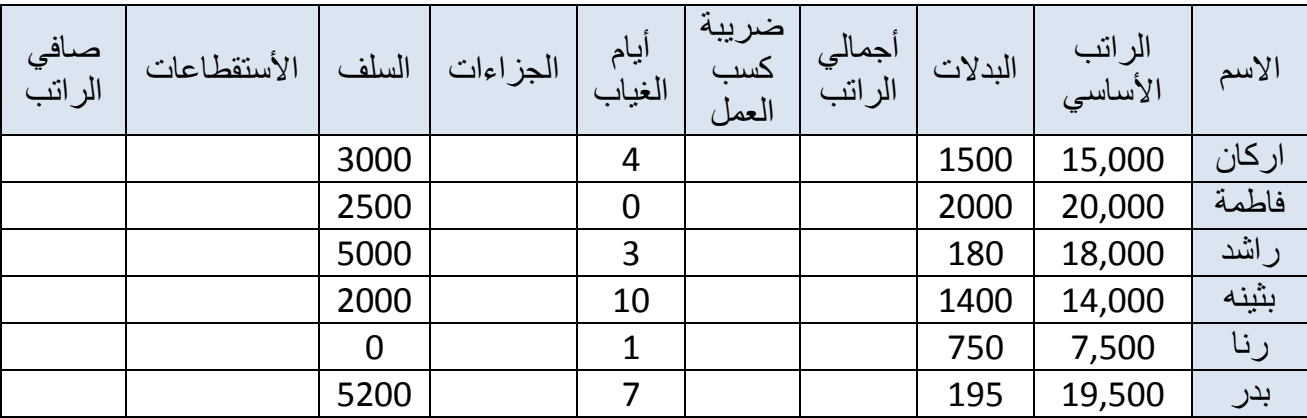

ی اس <mark>میں اس میں</mark> ساتھ پا

**المطلوب إٌجاد التال-:ً**

**1( إجمالً الراتب =** الراتب األساسً + البدالت

**2( الجزاءات =** )عدد أٌام الغٌاب ÷ 30 ( X الراتب األساسً

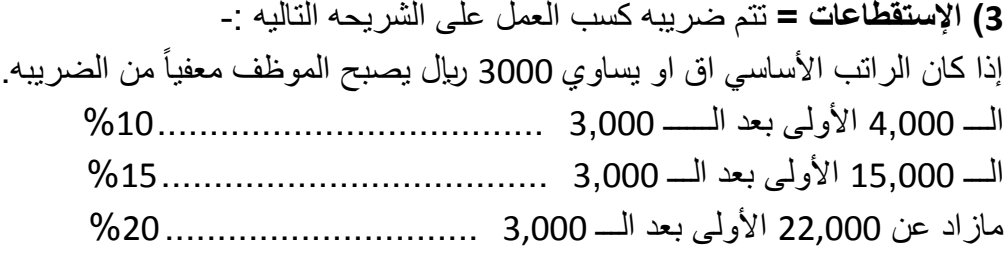

# <span id="page-49-0"></span>**ذطثيك رلى )10(**

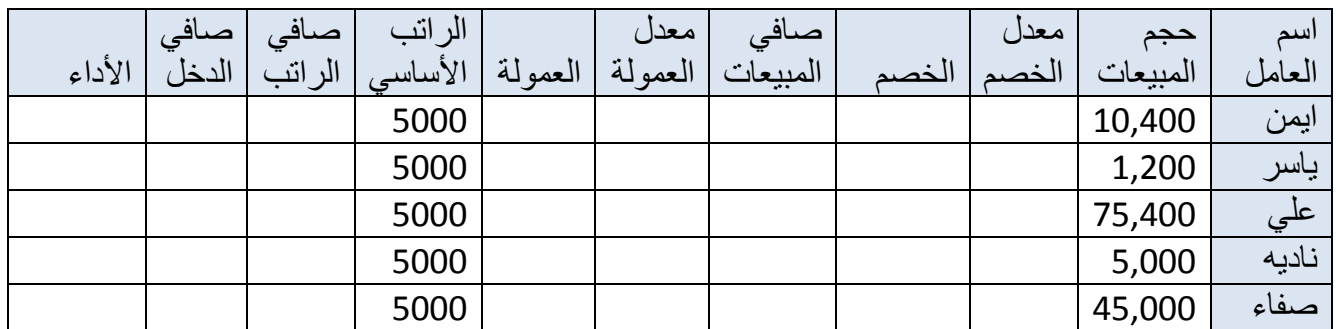

<u>s por ser por ser e ser por ser </u>

**المطلوب إٌجاد التال-:ً**

**1( صافً المبٌعات =** حجم المبٌعات - لخصم **2( الخصم =** حجم المبٌعات X معدل الخصم **3( معدل الخصم =** ٌعتمد على حجم المبٌعات كالتوضٌح التالً -: %10 خصم ٌعطى للمبٌعات التً تجاوزت 80,000 لاير. 9 % خصم // // // // 40,000 لاير. 8 % خصم // // // // 20,000 لاير. 6 % خصم // // // // 10,000 لاير. 4 % خصم // // // // 5,000 لاير. 2 % خصم // // // // 1000 لاير.

**4( صافً الراتب =** الراتب األساسً + العمولة

**5( العمولة =** صافً المبٌعات X معدل العمولة

 $\overline{\phantom{a}}$ 

**6( معدل العمولة =** ٌعتمد على صافً المبٌعات -:

- 9% عموله تعطي لصافي المبيعات الذي تجاوز التي تجاوزت 50,000 ربإل
- 8% عموله تعطي لصافي المبيعات الذي تجاوز التي تجاوزت 40,000 ربإل
- 7% عموله تعطي لصافي المبيعات الذي تجاوز التي تجاوزت 30,000 ربال
- 6% عموله تعطي لصافي المبيعات الذي تجاوز التي تجاوزت 20,000 ربال
- 5% عموله تعطي لصافي المبيعات الذي تجاوز التي تجاوزت 15,000 ربال
- 4% عموله تعطي لصافي المبيعات الذي تجاوز التي تجاوزت 10,000 ربال
- 3% عموله تعطي لصافي المبيعات الذي تساوي او أقل من 10,000 ربإل

**7( األداء =** ٌعتمد األداء على صافً الراتب حسب التوضٌح التال-:ً

- يعتبر الأداء (ممتاز) إذا تجاوز صافي الراتب 10,000 ربإل
- يعتبر الأداء (جيد جداً) إذا تجاوز صافي الراتب 8000 ربإل
	- يعتبر الأداء ( جيد ) إذا تجاوز صافي الراتب 3000 ريال
- يعتبر الأداء ( متوسط ) إذا تجاوز صافي الراتب 1000 ربال
- يعتبر الأداء ( ضعيف ) إذا كان صافى الراتب يساوي او اقل من 1000 ربال

**8 ( صافً الدخل =** صافً المبٌعات – صافً الراتب

<span id="page-51-0"></span>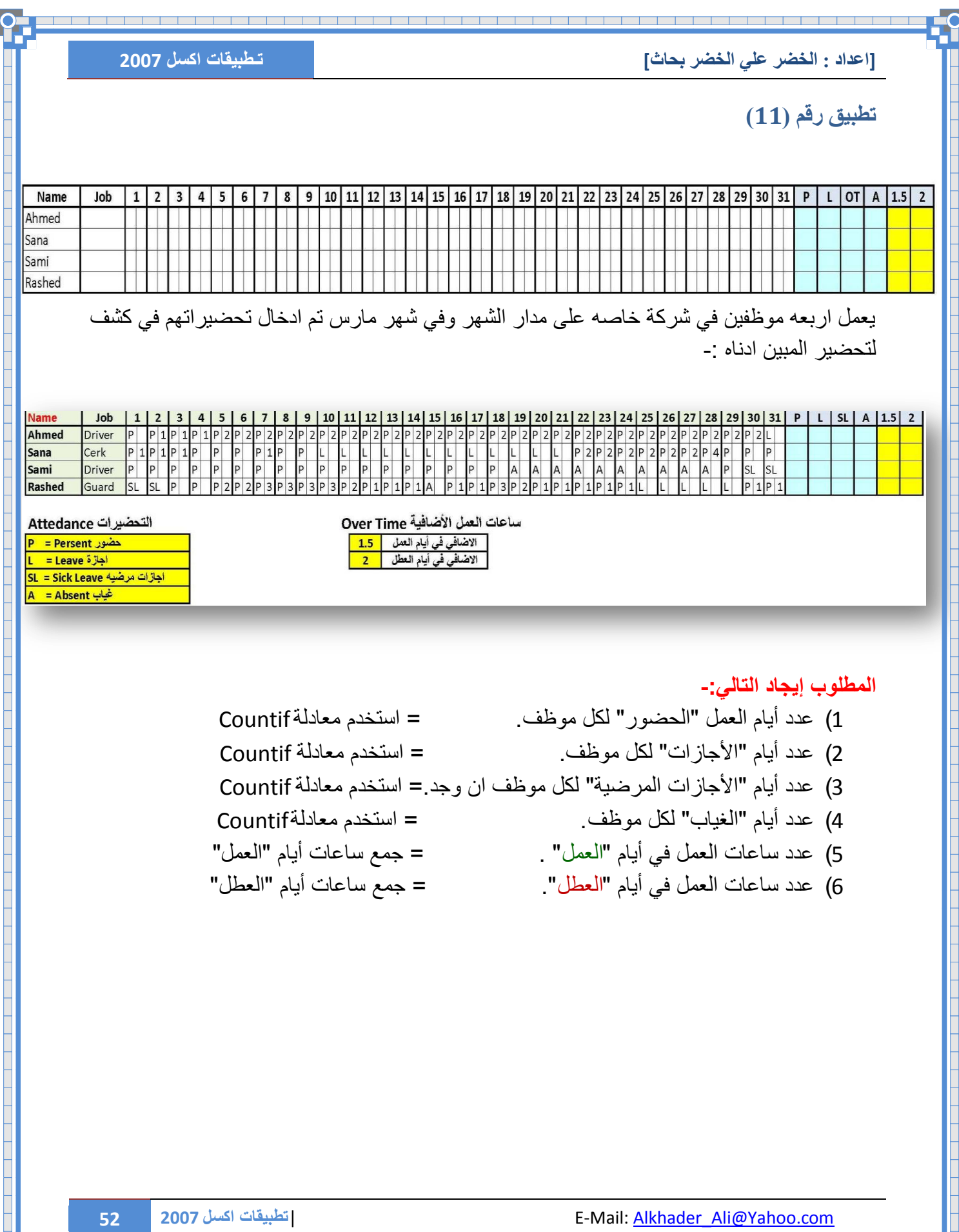

<u> 1919 - 1919 - 1919 - 1919 - 1919 - 1919 - 1919 - 1919 - 1919 - 1919 - 1919 - 1919 - 1919 - 1919 - 1919 - 19</u>

┱

⊤

<span id="page-52-0"></span>**ذطثيك رلى )12(**

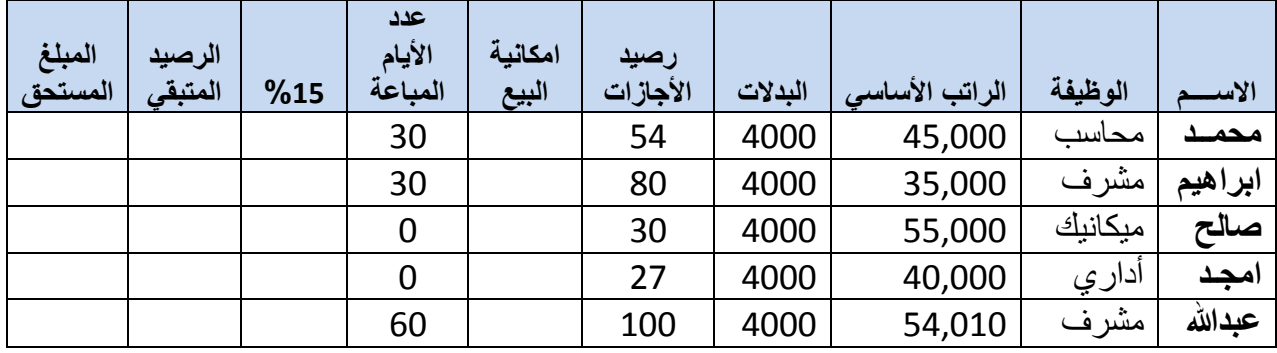

**المطلوب اٌجاد التال:ً**

1 **- أمكانية البيع (**إذا كان الموظف لدية رصيد اكثر من 45 واربعون يوم فله الحق في بيع جزء من رصٌد إجازاتة شرط ان الٌبع اكثر من 30 ٌوم**( )ٌستحق او ال ٌستحق(**

**2 -عدد األٌام المباعة** )ٌعتمد على حاله امكانٌة البٌع ، ان كان ٌخضع إلمكانٌة البٌع فٌباع من رصٌد عدد من ايام رصيده بحسب طلبه شرط ان لا يبع اكثر من30 يوم)

- اذا كان الموظف لديه 30 يوم او اقل فلا يستحق ان يبع من رصيد اجازاتة
	- اذا كان الموظف لدٌه 60 ٌوم ٌستحق ان ٌبع من رصٌد اجازاتة 30 ٌوم.
	- اذا كان الموظف لدٌه 90 ٌوم ٌستحق ان ٌبع من رصٌد اجازاتة 60 ٌوم

**3 -الرصٌد المتبقً** : ما تبقى للموظف من رصٌد اجازات بعد البٌع **)رصٌد األجازات – عدد األٌام المباعه(**

**4 -كم اجر الرصٌد المتبقً بعد خصم %15**

**[اعذاد : انخضز عهي انخضز تحاز] تـطبٌقات اكسل 2007**

# مع تمنيات*ي* لكم بالتوفيق والنجاح

والحمد لله رب العالمين

لأتنس*ى* ان تنشره فزكاة العلم تبليغه

يمكنكم متابعتنا على الفيسبوك في قروب

Excel 2007 Alkhader

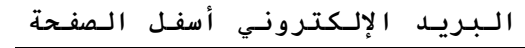

**كتب اخرى للمؤلف**

الخضر على الخضر بحاث

وصلَّى الله وسلَّم على سيدنا محمد وعلى اله وصحبه اجمعين

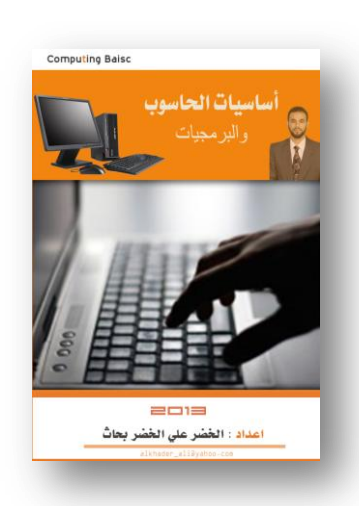

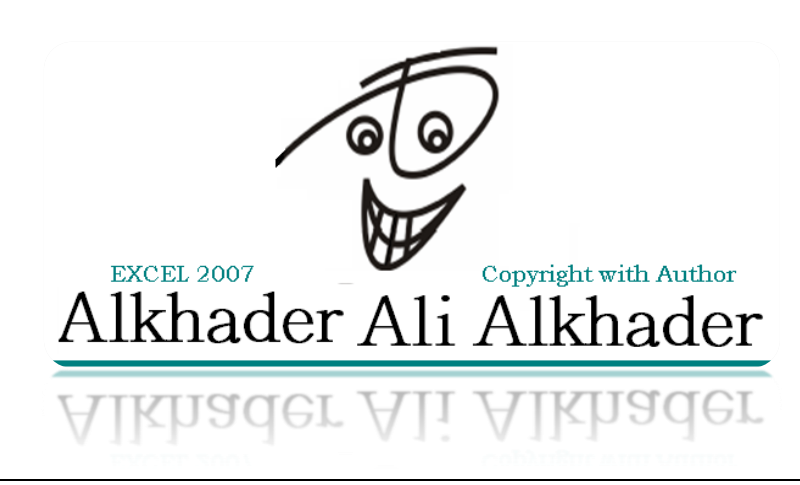

**54 2007 اكسل قاتٌتطب** |E-Mail: Alkhader\_Ali@Yahoo.com